#### KEMPOSご担当 殿

 株式会社 ネットワークス 〒561-0893 豊中市宝山町 23-31 TEL06(6844)1069 FAX06(6844)2754 〒102-0083 千代田区麹町 4-1-4 TEL03(3556)2921 FAX03(3556)2923

# 平成25年11月バージョンアップのご案内

拝啓 貴所益々ご清栄のこととお慶び申し上げます。毎度格別のお引立てに預かりありがとうございます。 さて、KEMPOSに関し、以下の点につきバージョンアップを行いますので、ご案内申し上げます。

**敬具 医心理学 医心理学 医心理学 医心理学 医心理学 医心理学 医心理学** 

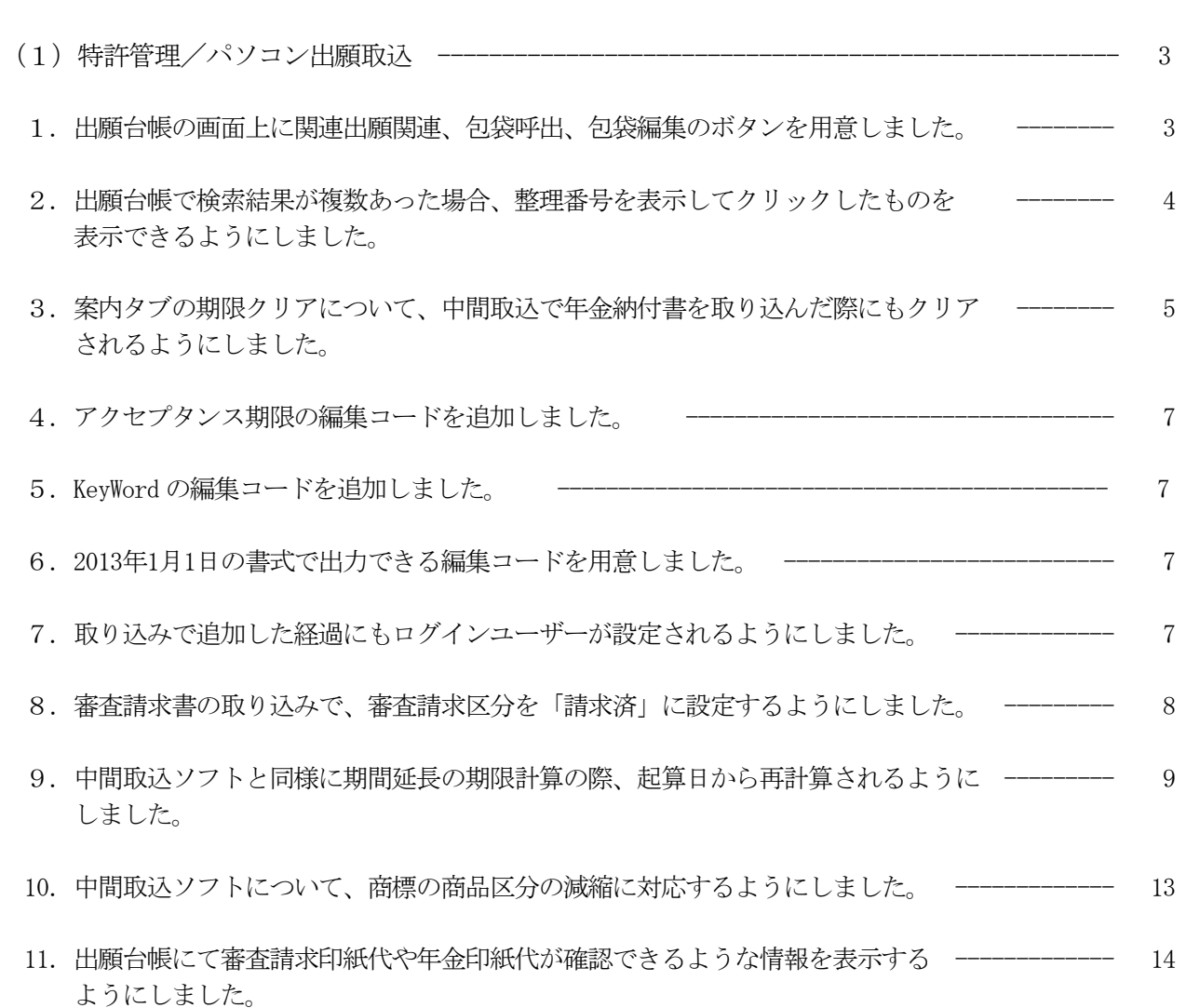

#### (目 次)

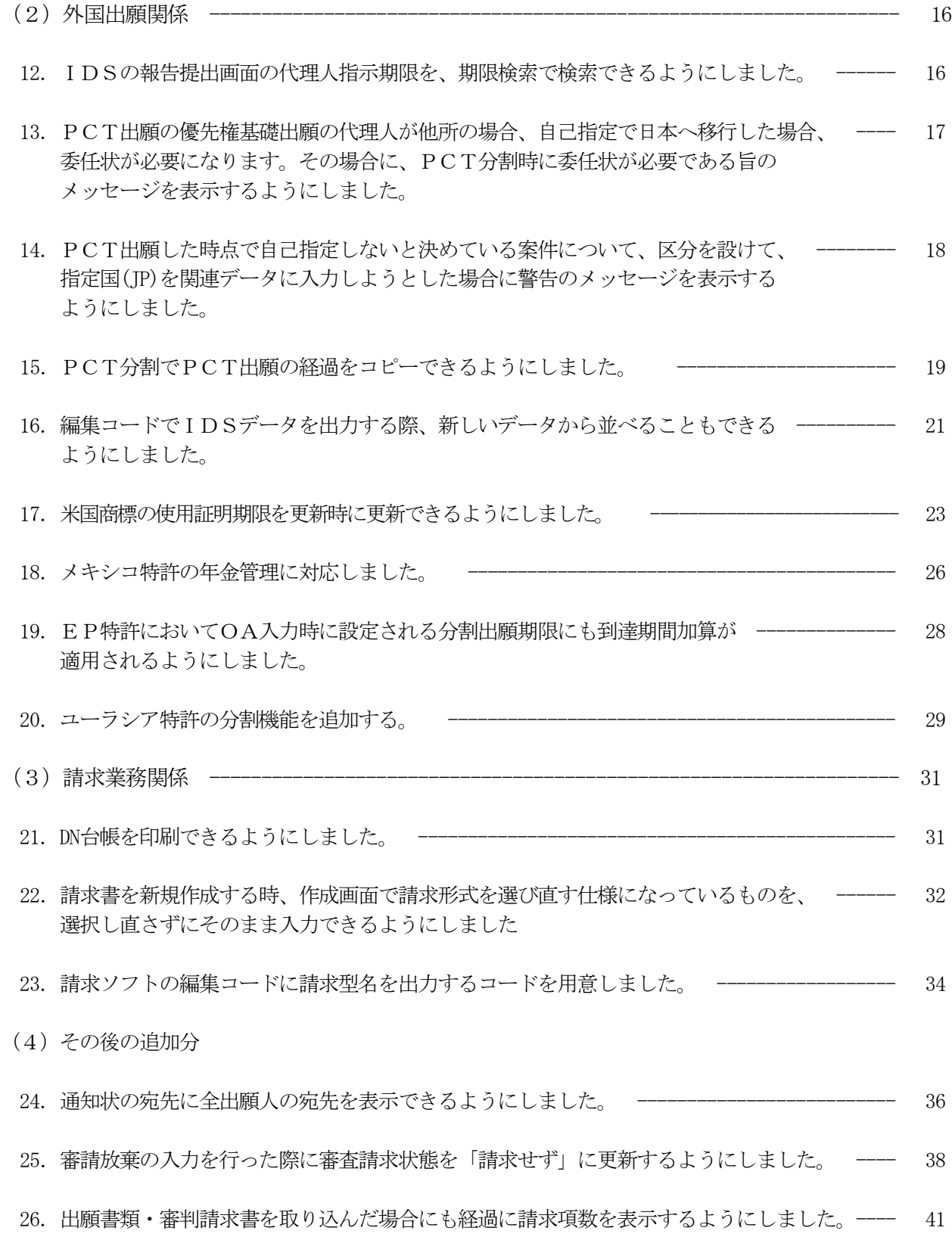

## (特許管理/パソコン出願取込)

1.出願台帳の画面上に関連出願関連、包袋呼出、包袋編集のボタンを用意する。 ・現在は、それぞれ別のタブにありますが、最初に開いた状態で見えるところに配置します。

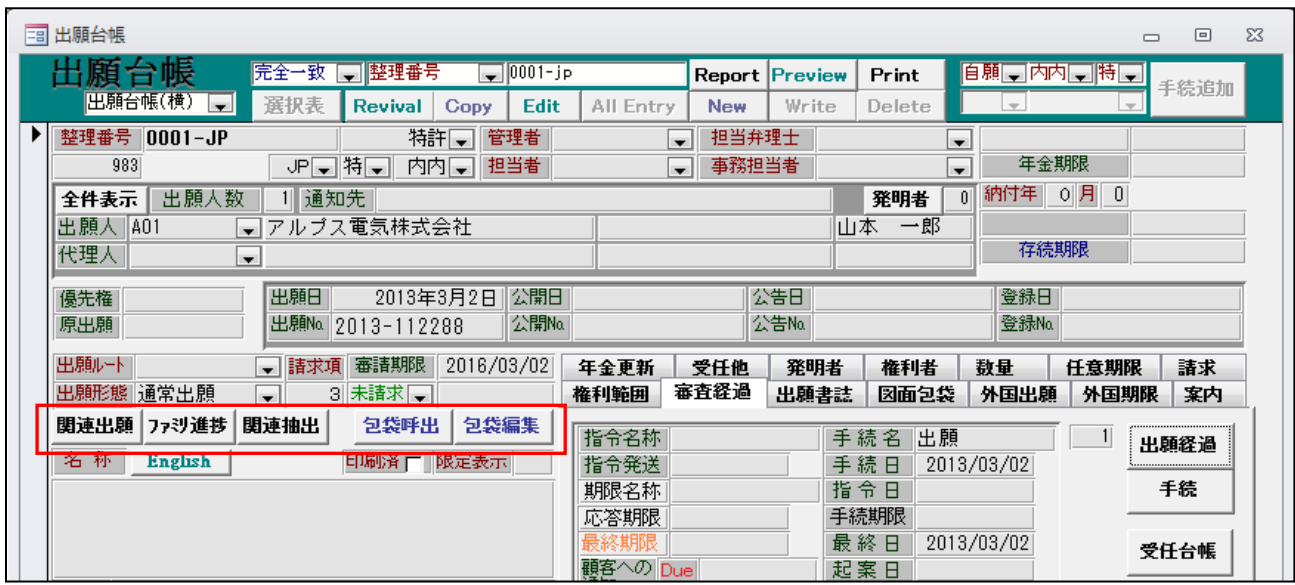

2.出願台帳で検索結果が複数あった場合、整理番号を表示してクリックしたものを表示できるようにする。 →現在は、複数件あった場合、下のレコード移動ボタンで切り替えるようになっています。 これを複数件を表形式で表示して選択することもできるようにします。

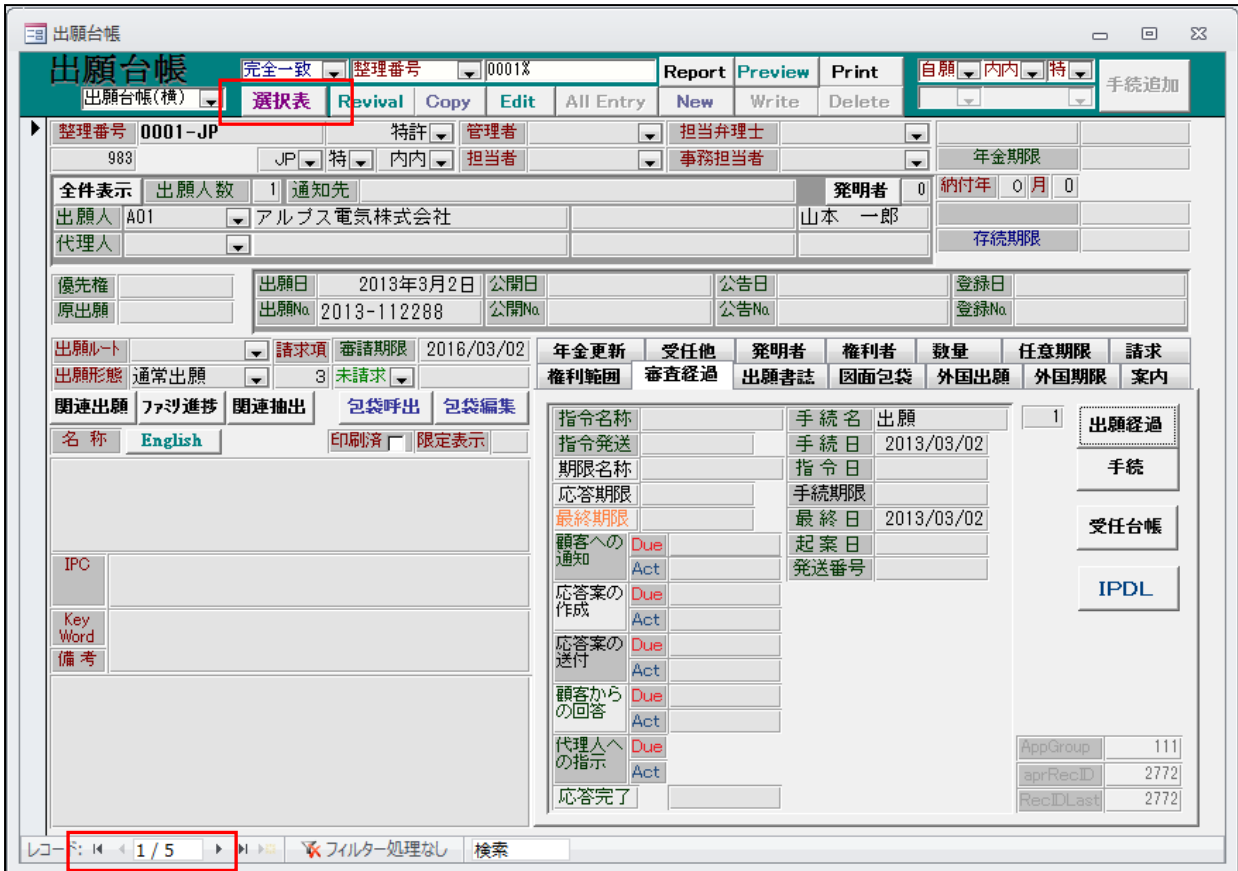

・複数件ヒットした場合(この場合5件ヒットしています)、「選択表」ボタンが使用可能となります。 下記は「選択表」ボタンを押した状態です。選択表画面が表示されています。

| = 出願台帳                                     |                |                               |                  |           |                                  |                       |        |               | $\Box$                   | ▣           | $\Sigma$ 3 |
|--------------------------------------------|----------------|-------------------------------|------------------|-----------|----------------------------------|-----------------------|--------|---------------|--------------------------|-------------|------------|
| 出願台帳                                       | 完全一致  -  整理番号  |                               | $\Box 0001$ X    |           |                                  | <b>Report Preview</b> | Print  |               | 自願、内内、特員                 | 手続追加        |            |
| 出願台帳(横)<br>選択表<br>$\overline{\phantom{a}}$ | <b>Revival</b> | Copy                          | Edit             | All Entry | <b>New</b>                       | Write                 | Delete | $\rightarrow$ | $\overline{\phantom{a}}$ |             |            |
| 整理番号 0001-JP<br>▶                          |                |                               | $\Box$<br>$\Box$ | $\Sigma$  |                                  |                       |        |               |                          |             |            |
| 983<br>IJ                                  | 出願』            |                               | 整理番号             |           | YourRef                          |                       | 出願番号   |               | 年金期限                     |             |            |
| 出願人数<br>全件表示<br>1                          | 388 0001-JP    |                               |                  |           | 2013-112288<br>PCT/JP2013/011233 |                       |        |               | 付年 0月<br>$\vert 0 \vert$ |             |            |
| 出願人   A01<br>▼アル                           |                | 984 0001-WO<br>985 0001-WO/US |                  |           |                                  |                       |        |               |                          |             |            |
| 代理人<br>$\blacksquare$                      |                | 9860001-WO/EP                 |                  |           |                                  |                       |        |               | 存続期限                     |             |            |
| 出現<br>優先権                                  |                | 9980001-WO/JP                 |                  |           |                                  |                       |        | 登録日           |                          |             |            |
| 出現<br>原出願                                  |                |                               |                  |           |                                  |                       |        | 登録No          |                          |             |            |
|                                            |                |                               |                  |           |                                  |                       |        |               |                          |             |            |
| ▼闘<br>出願ルート                                |                |                               |                  |           |                                  |                       |        | 匪             | 任意期限                     | 請求          |            |
| 出願形態 通常出願<br>$\overline{\phantom{a}}$      |                |                               |                  |           |                                  |                       |        | 国出題           | 外国期限                     | 案内          |            |
| 関連出願<br>関連抽<br>ファジ進捗                       |                |                               |                  |           |                                  |                       |        |               | $\vert$ 1                | 出願経過        |            |
| 名称<br>English                              |                |                               |                  |           |                                  |                       |        | <b>702</b>    |                          |             |            |
|                                            |                |                               |                  |           |                                  |                       |        |               |                          | 手続          |            |
|                                            |                |                               |                  |           |                                  |                       |        |               |                          |             |            |
|                                            |                |                               |                  |           |                                  |                       |        | 702           |                          | 受任台帳        |            |
| <b>IPC</b>                                 |                |                               |                  |           |                                  |                       |        |               |                          |             |            |
|                                            |                |                               |                  |           |                                  |                       |        |               |                          | <b>IPDL</b> |            |
| Key                                        |                |                               |                  |           |                                  |                       |        |               |                          |             |            |
| Word                                       |                |                               |                  |           |                                  |                       |        |               |                          |             |            |
| 備考                                         |                |                               |                  | Act       |                                  |                       |        |               |                          |             |            |
|                                            |                |                               |                  | 顧客から Due  |                                  |                       |        |               |                          |             |            |

・選択する案件の出願IDをダブルクリックすることで選択されます。

・選択表で「0001-WO/EP」を選択したものです。

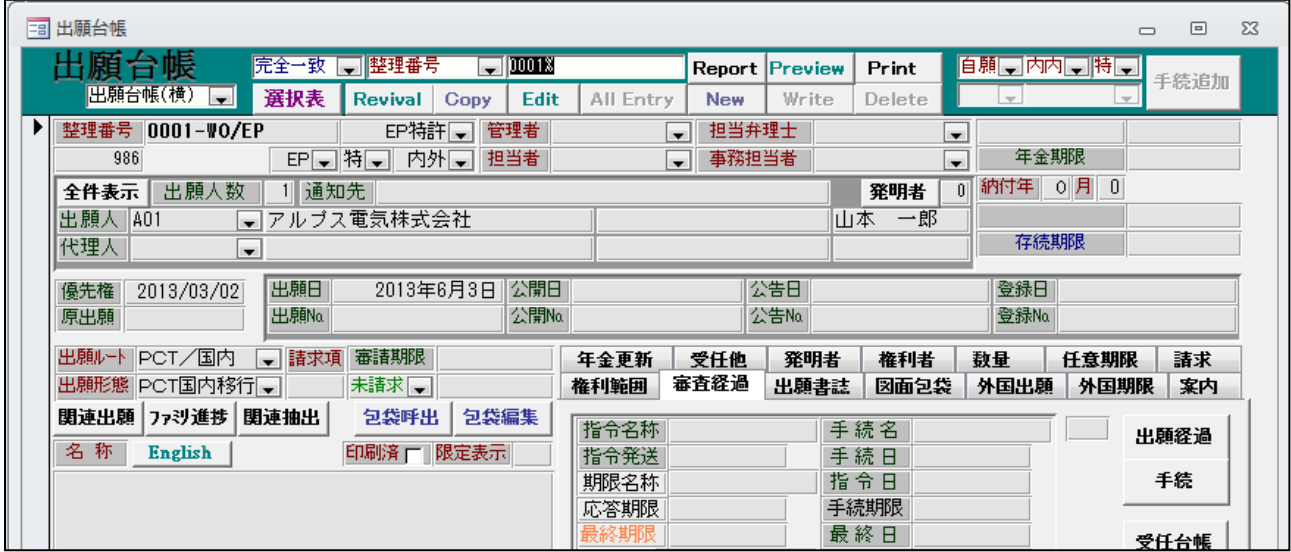

3.案内タブの期限クリアについて、中間取込で年金納付書を取り込んだ際にもクリアされるようにしました。

・各種設定→手続機能設定で設定します。

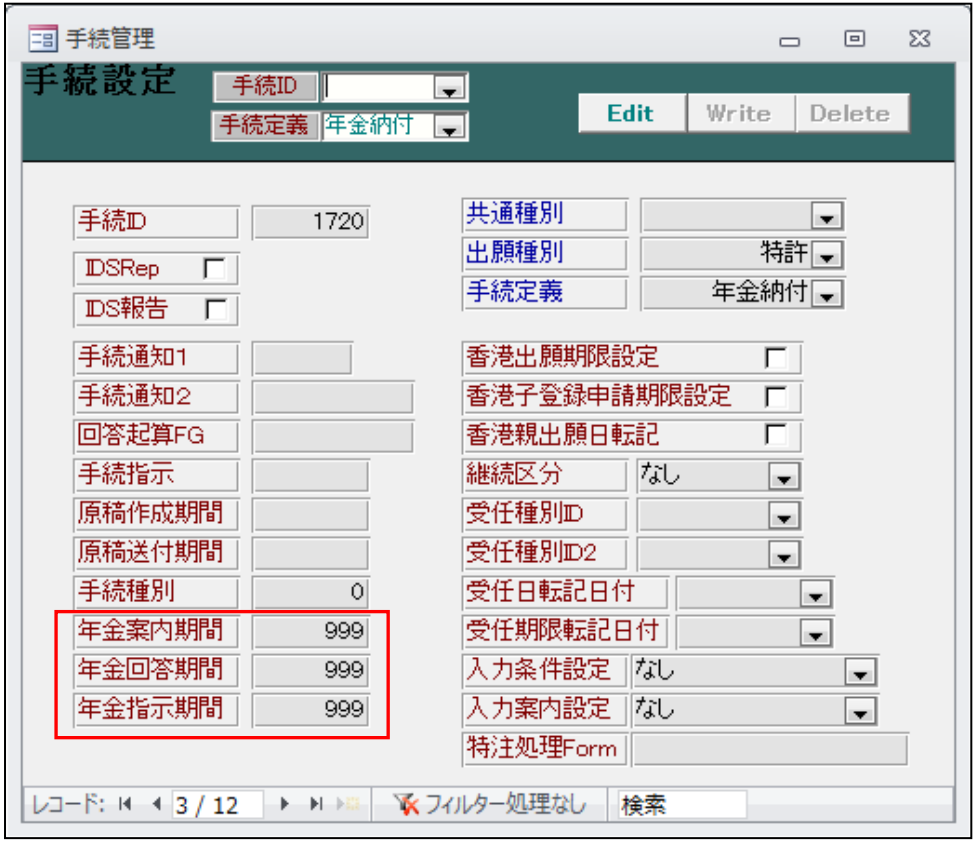

・「年金案内期間」「年金回答期間」「年金指示期間」に「999」をセットします。

・年金納付を取り込む前の画面です。

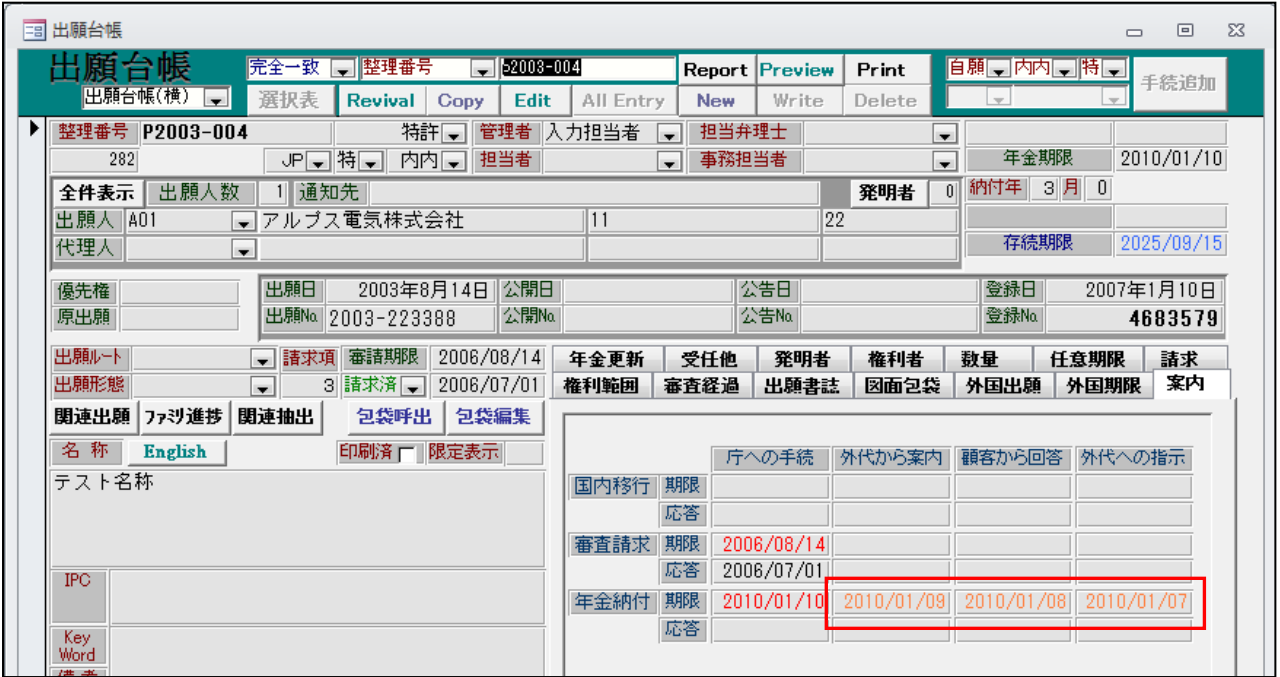

- ・「年金案内期限」「年金回答期限」「年金指示期限」に日付がセットされています。
- ・年金納付書を取り込みます。

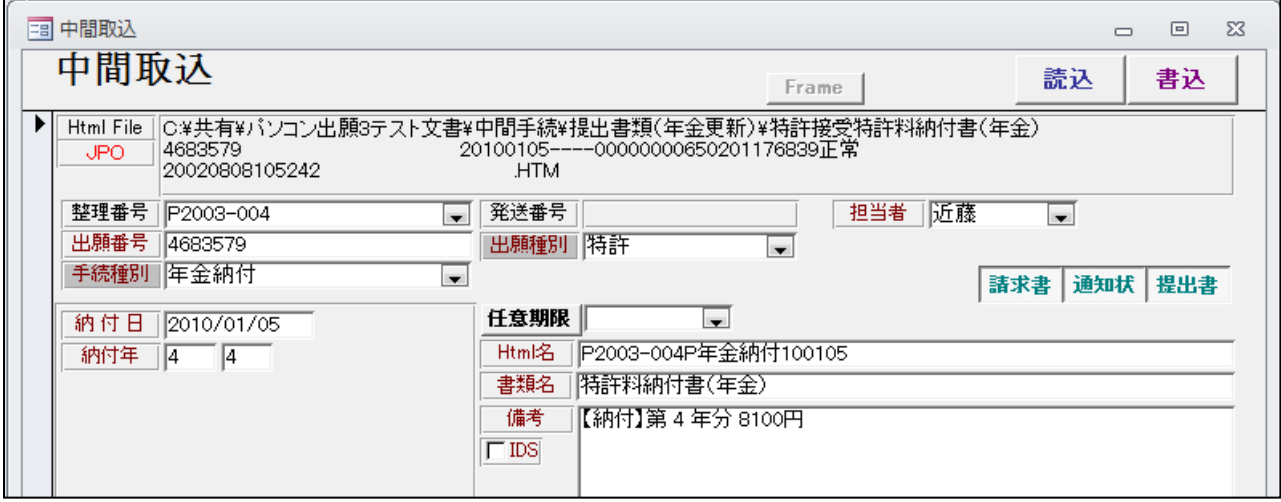

・年金納付書を取り込んだ後の画面です。

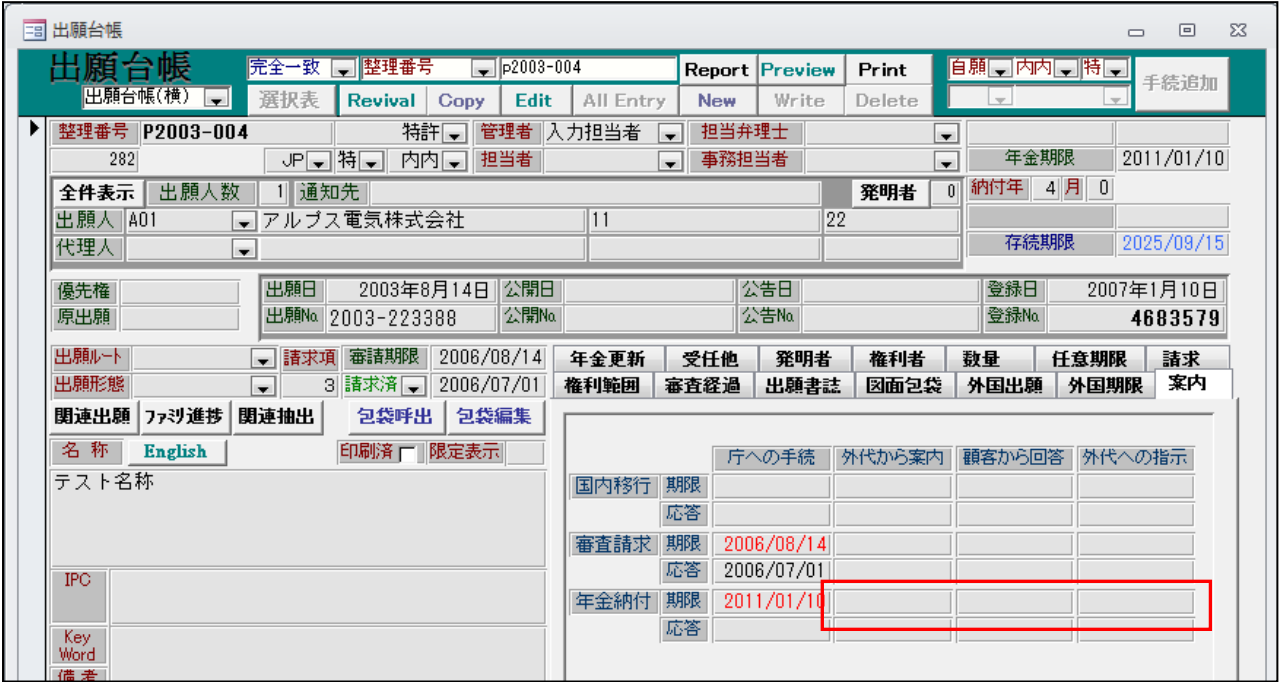

- ・「年金案内期限」「年金回答期限」「年金指示期限」がクリアされています。
- 4.アクセプタンス期限の編集コードとして「PU」を追加しました。
- 5. KeyWord の編集コードとして「KW」を追加しました。
- 6.日付編集で月及び日が1桁の数字の場合、前に「0」を付けない形式の編集方式を追加しました。 (例)2013年1月1日と出力できる編集コードとして「{AD\_」(拡張部分が\_です)を追加しました。
- 7.パソコン出願取り込みで追加した経過にもログインユーザーが設定されるようにしました。
	- ・パソコン出願取込ソフトには、ログイン画面がありませんので、kmp 特許から呼び出した場合のみ 有効となります。その場合、kmp 特許でログインした担当者が引き継がれます。

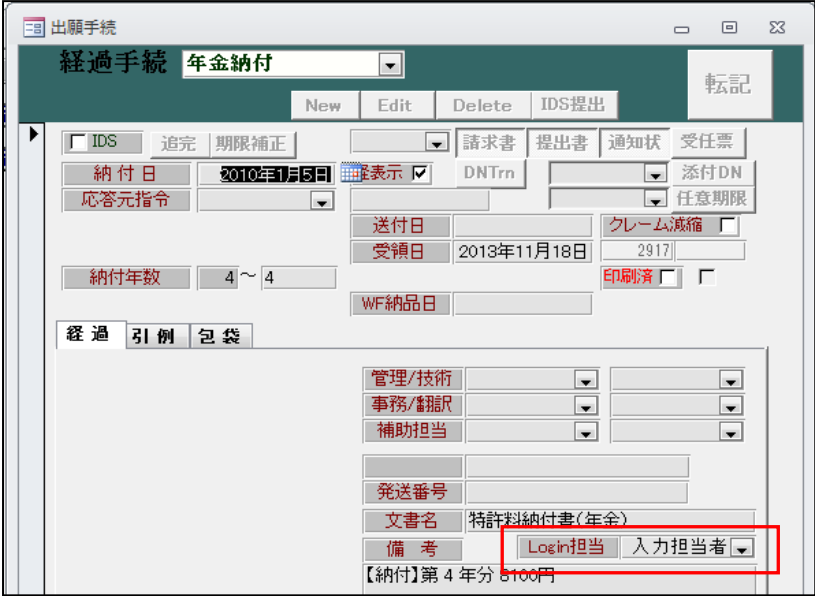

・年金納付書を取り込んだ経過です。ログイン担当者がセットされています。

- 8.パソコン出願の審査請求書の取り込みで、審査請求区分を「請求済」に設定するようにしました。
- ・審査未請求の状態です。

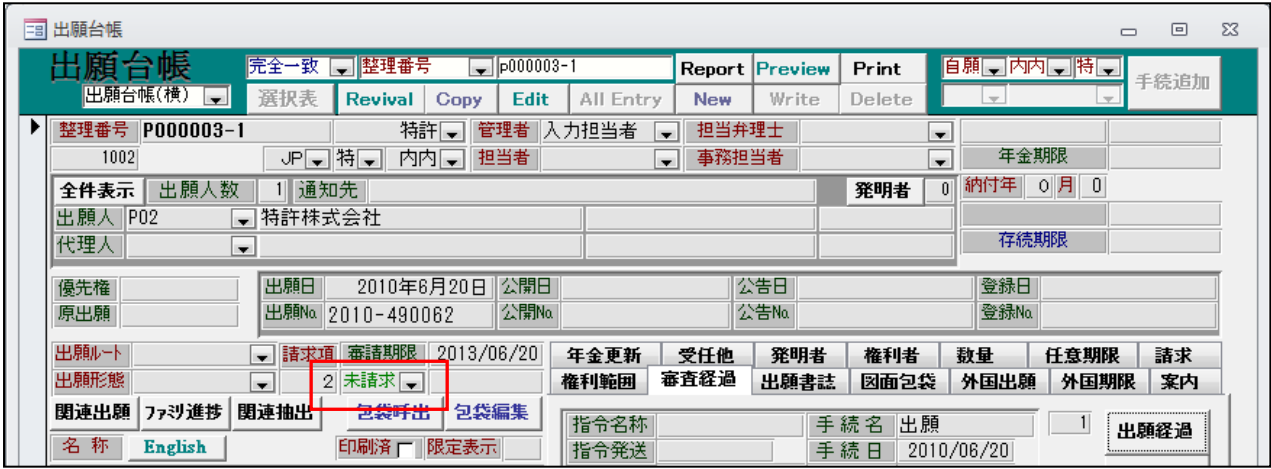

・審査請求書を取り込みます。

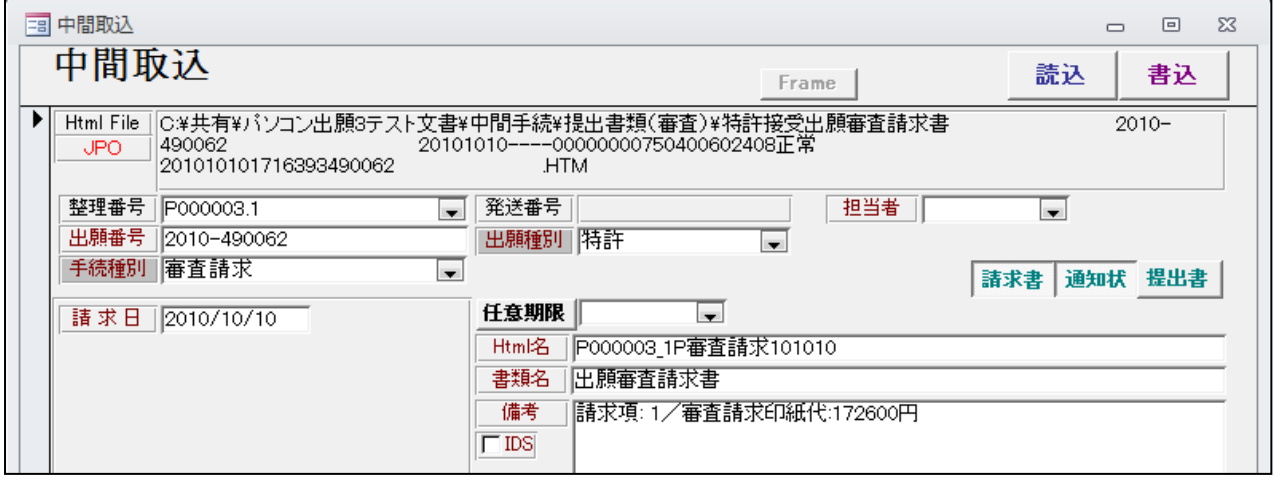

・審査請求済みになります。

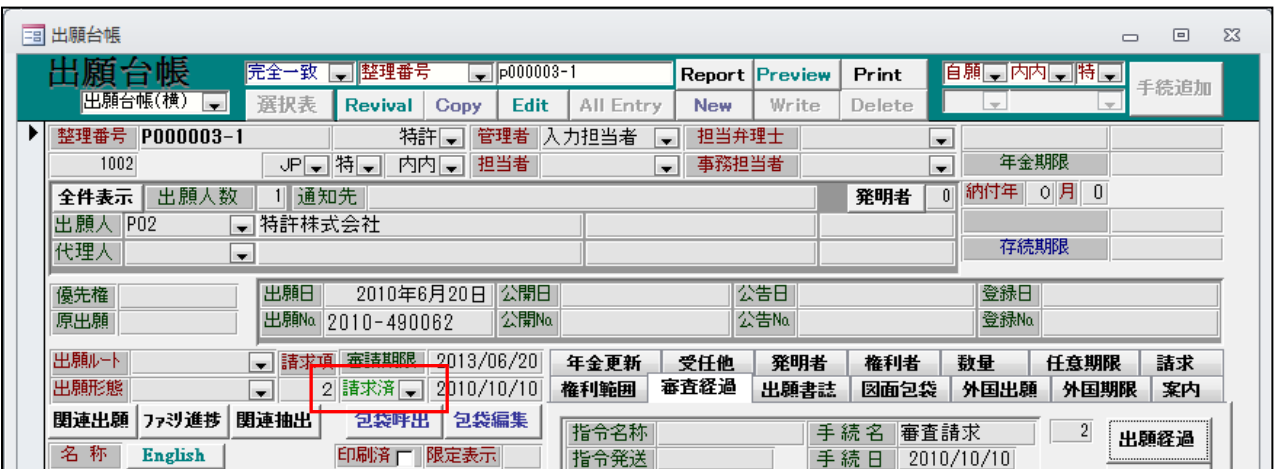

- 9.中間取込ソフトと同様に期間延長の期限計算の際、起算日から再計算されるようにしました。
	- ・期間延長で現在の応答期限に基づいて計算すると、休日を補正していた場合、正しく計算されないので 最初の指令日を元に計算するようにします。

(パソコン出願取込ソフトで期間延長を取り込んだ場合の動作です)

・期間延長請求書を取り込んだ画面です。

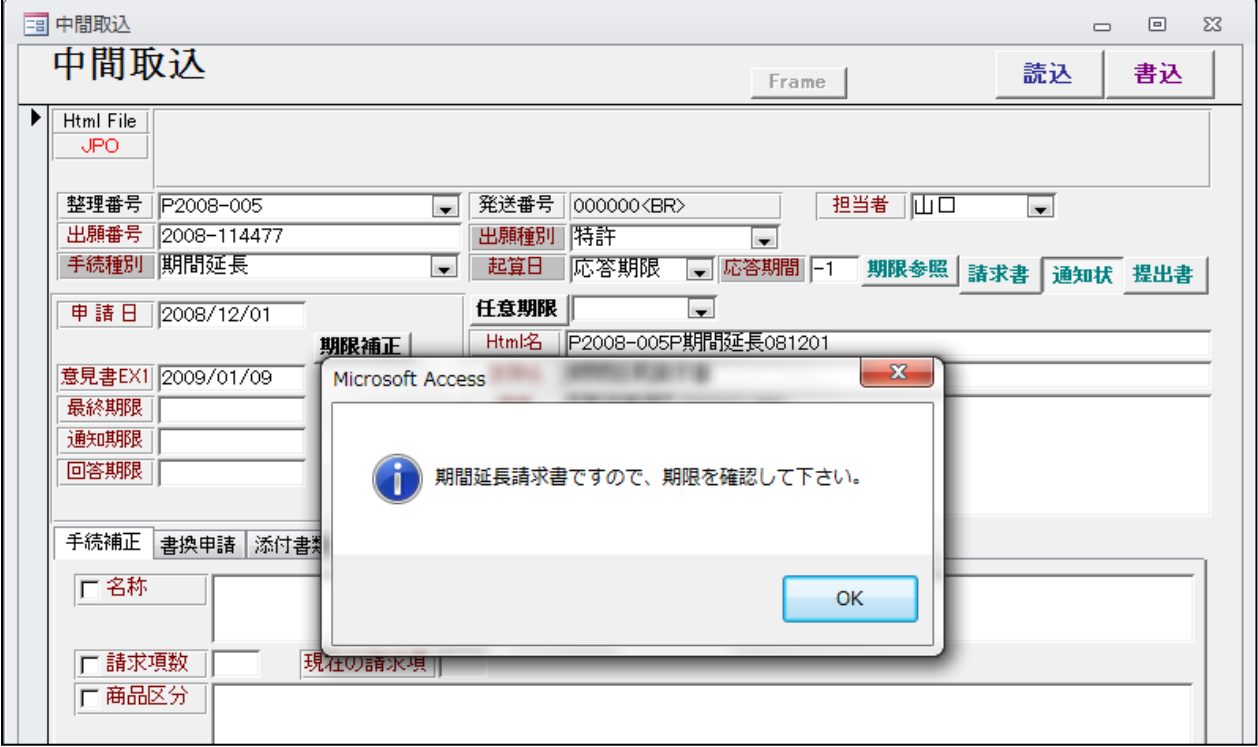

・「OK」を押すと、期限参照の画面が表示されます。

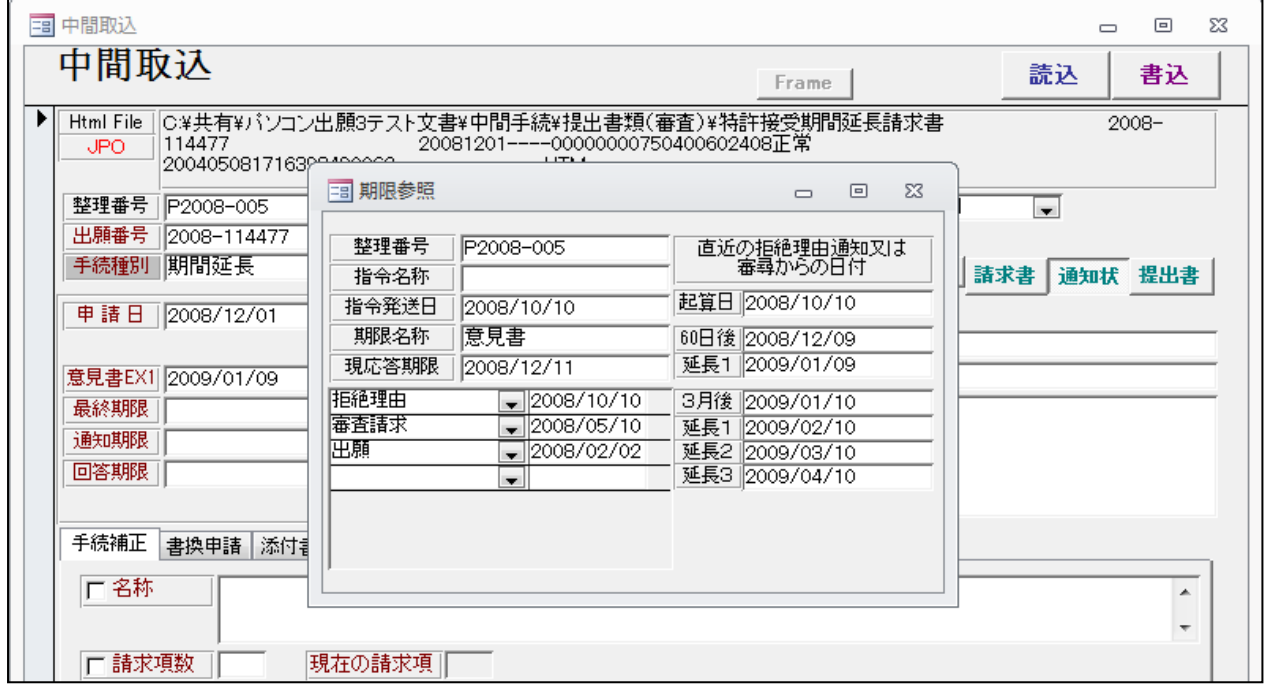

・この画面で、期限を確認することができます。

- ・出願台帳での入力においても、取込と同様に期間延長を入力した場合の延長期限の計算を別途行うように しました。
- ・拒絶理由通知を入力した画面です。

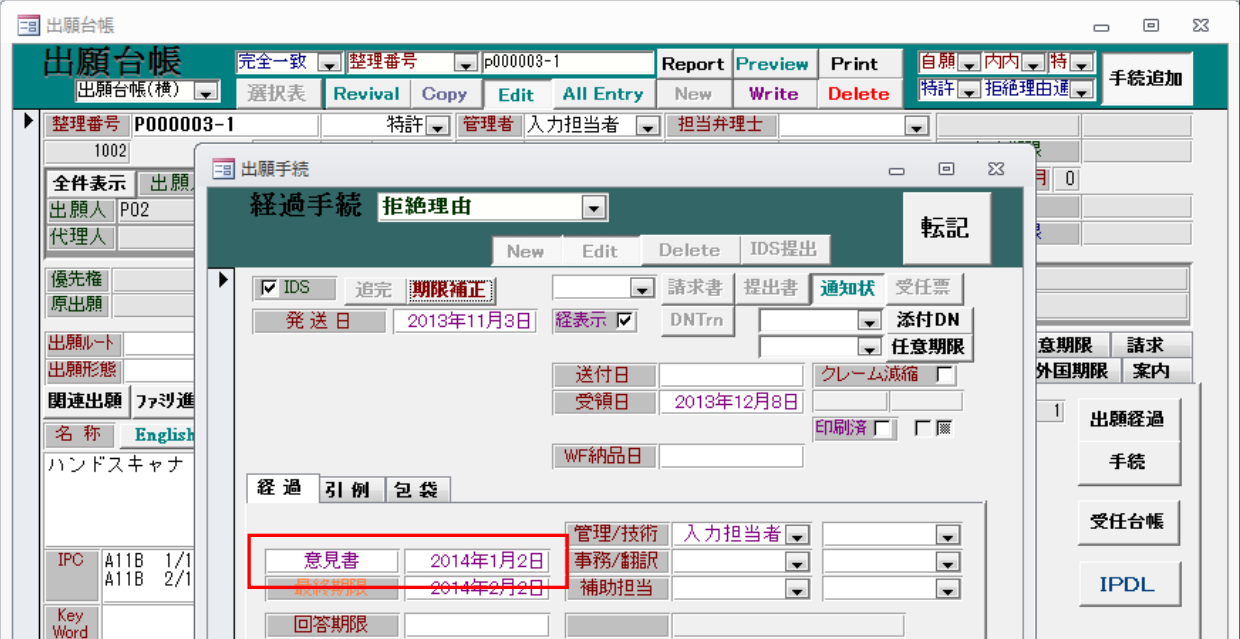

- ・意見書期限が60日で計算されています。
- ・庁の休日を補正して期限を「2014/01/02」から「 2014/01/04」に変更します。

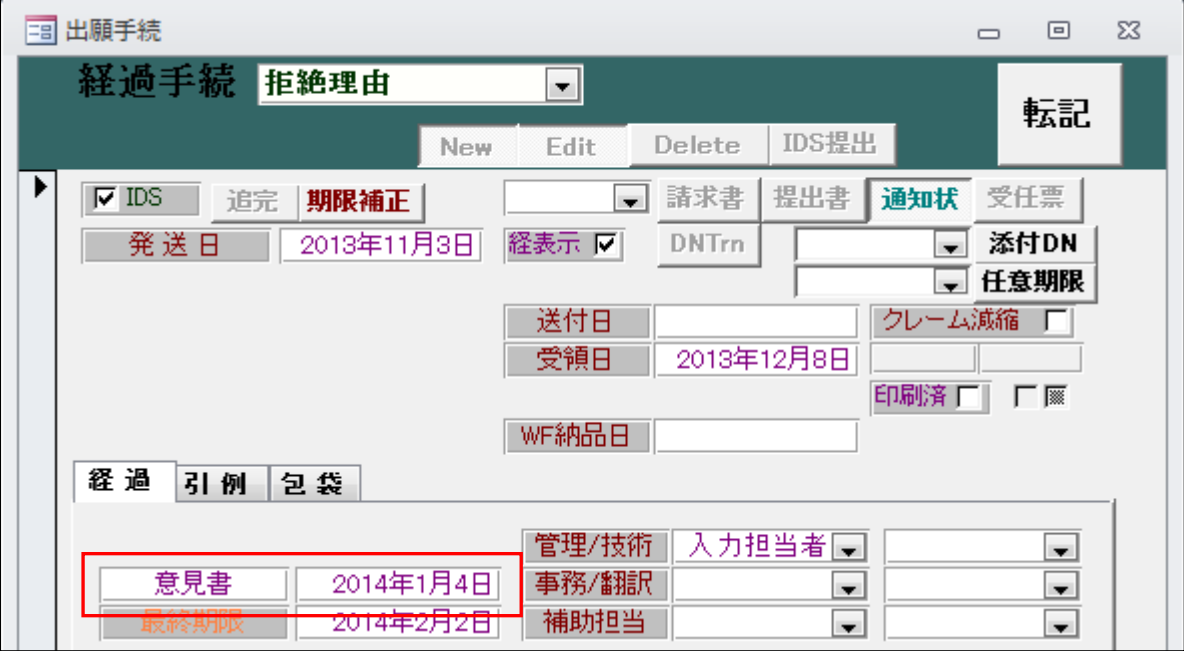

・拒絶理由の入力を行った後の画面です。

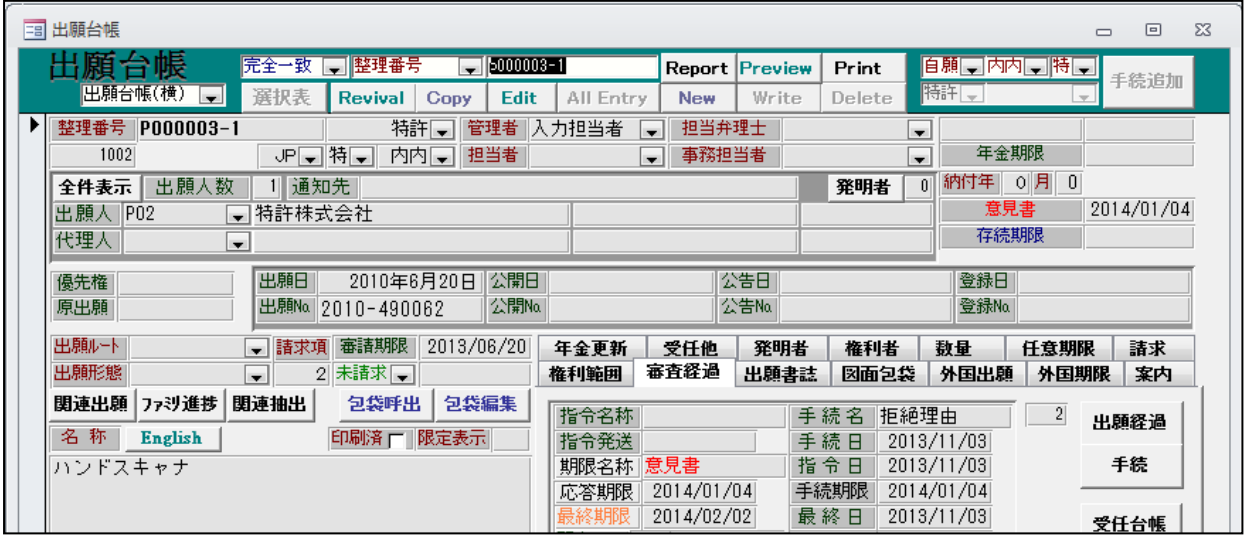

- ・意見書期限として補正後の期限「2014/01/04」がセットされています。
- ・期間延長の入力を行います。

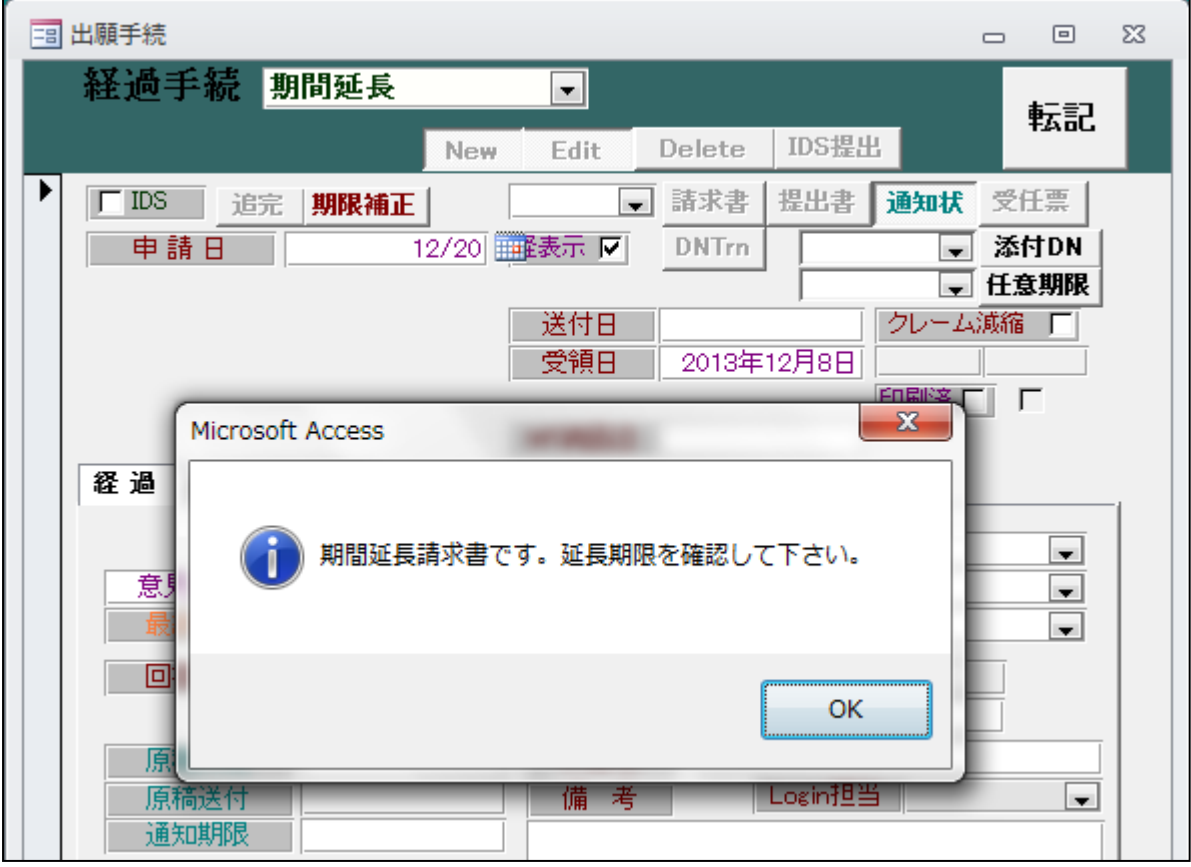

・上記のメッセージが表示されます。

国内出願で手続きが期間延長(手続定義 ID=35100,35110,3512)の場合に表示されます。

・上記で「OK」ボタンを押した後の画面です。

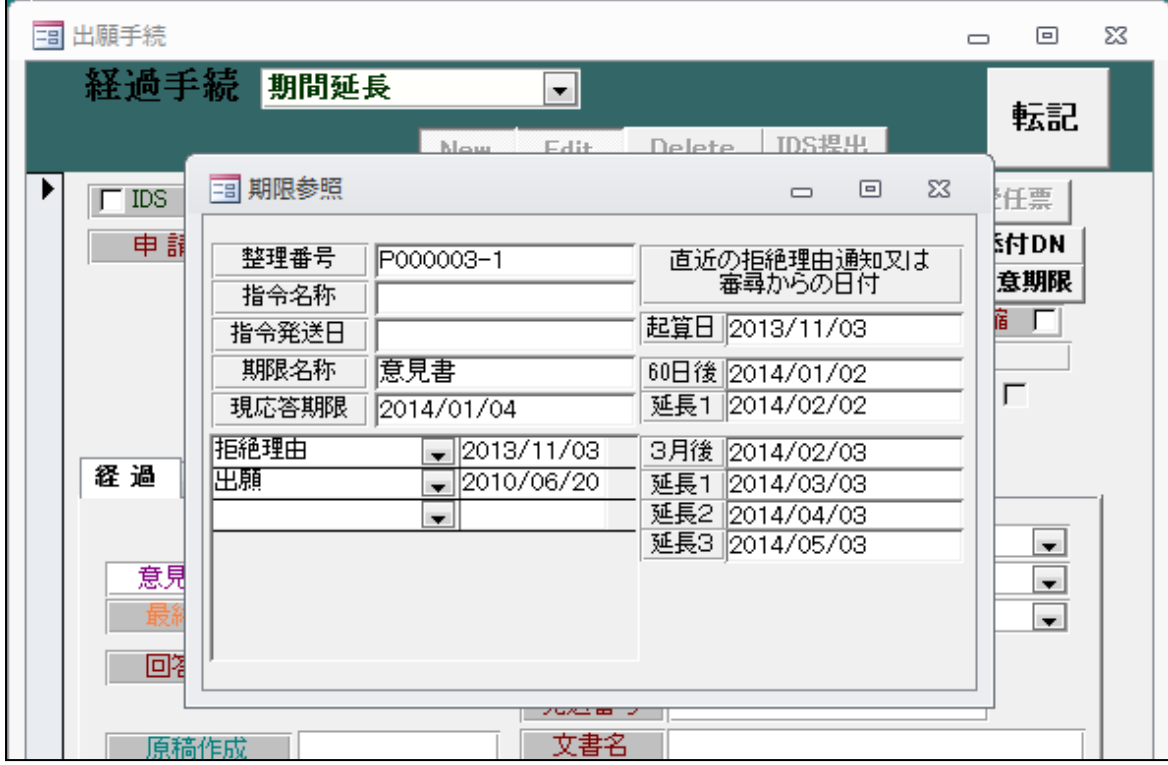

- ・起算日→60日→1ヶ月で計算した参考日付が表示されています。
- ・上記の画面を閉じた画面です。

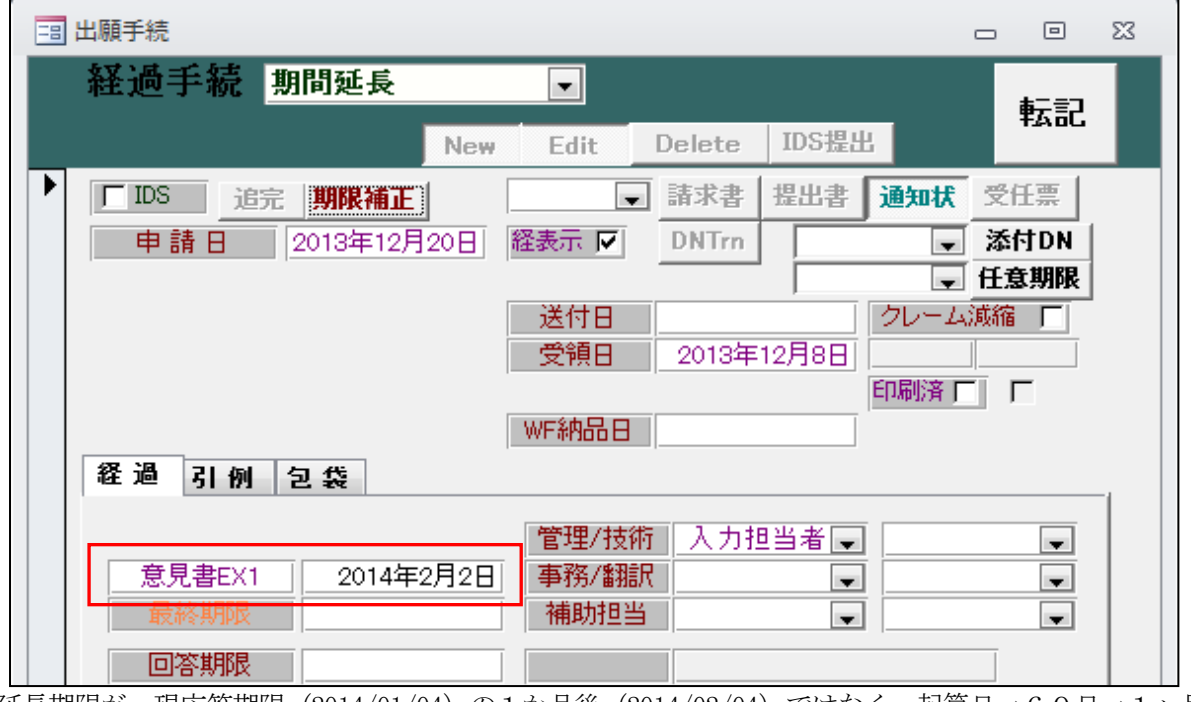

• 延長期限が、現応答期限 (2014/01/04) の1か月後 (2014/02/04) ではなく、起算日→60日→1ヶ月 で計算した日付(2014/02/02)でセットされています。

- 10.中間取込ソフトについて、商標の商品区分の減縮に対応するようにしました。 ・特許請求の範囲の請求項の数と同様に再計算するようにしました。
- ・商標の補正書を取り込んだ画面です。

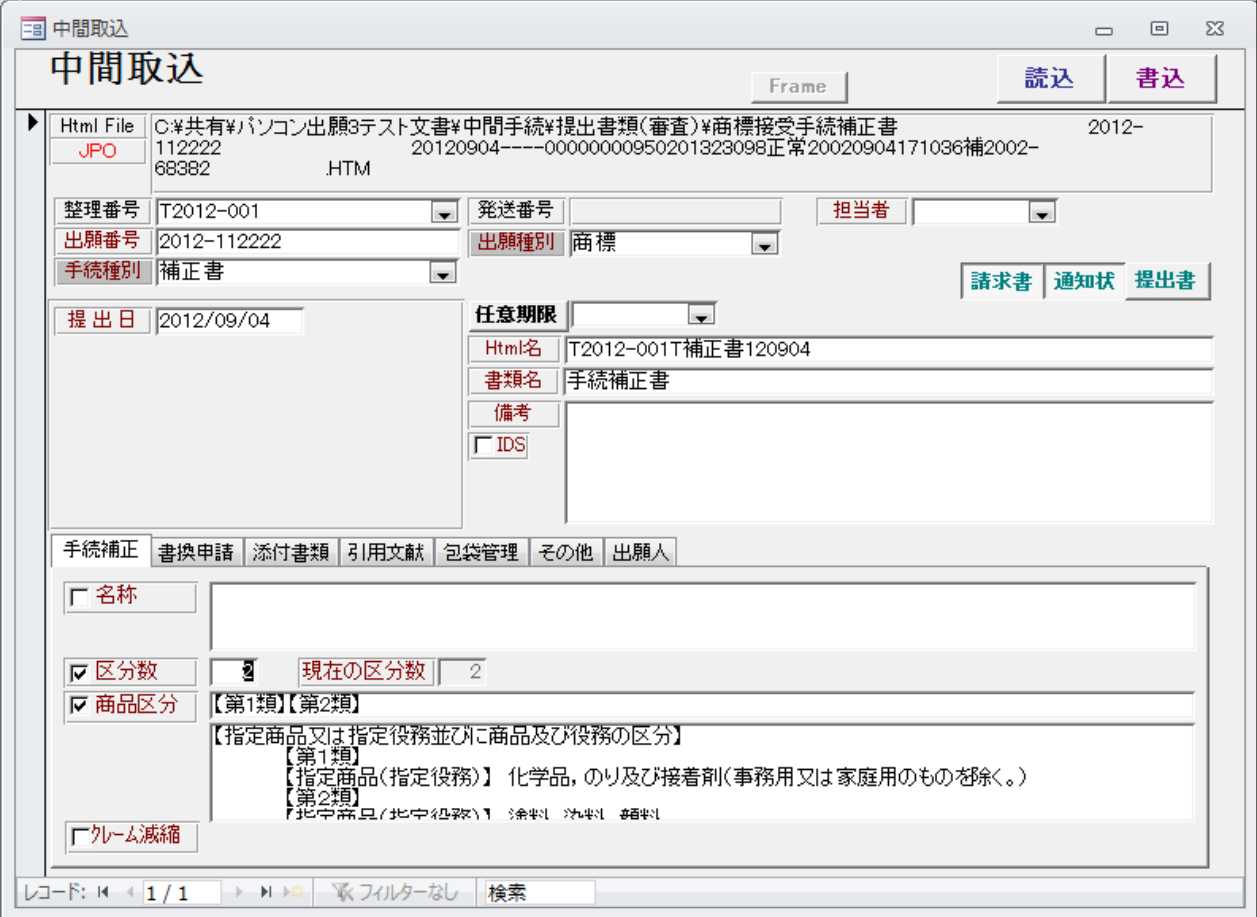

・【補正対象書類名】 商標登録願

【補正対象項目名】 指定商品又は指定役務並びに商品及び役務の区分

となっている場合に、指定商品を読み込みます。

「区分数」「商品区分」「指定商品」を更新します。

- 11.出願台帳にて審査請求印紙代や年金印紙代が確認できるような情報を表示するようにしました。
- ・審査請求印紙代の表示

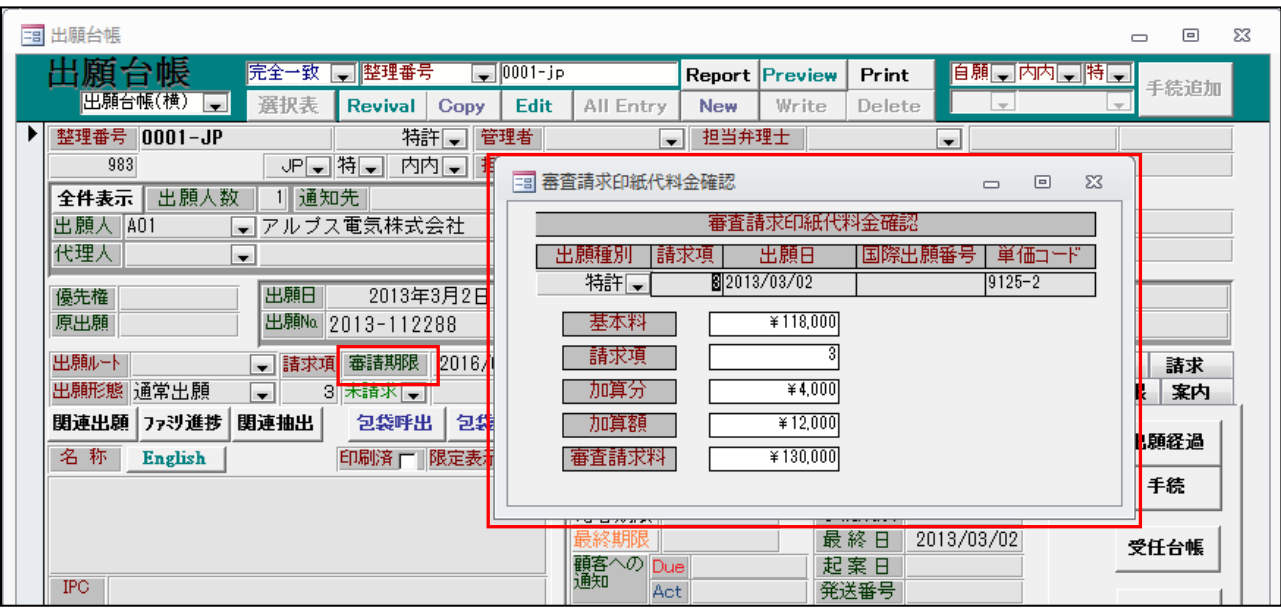

- ・「審査請求」ラベルをダブルクリックすることで、表示されます。
- ・年金印紙代の表示

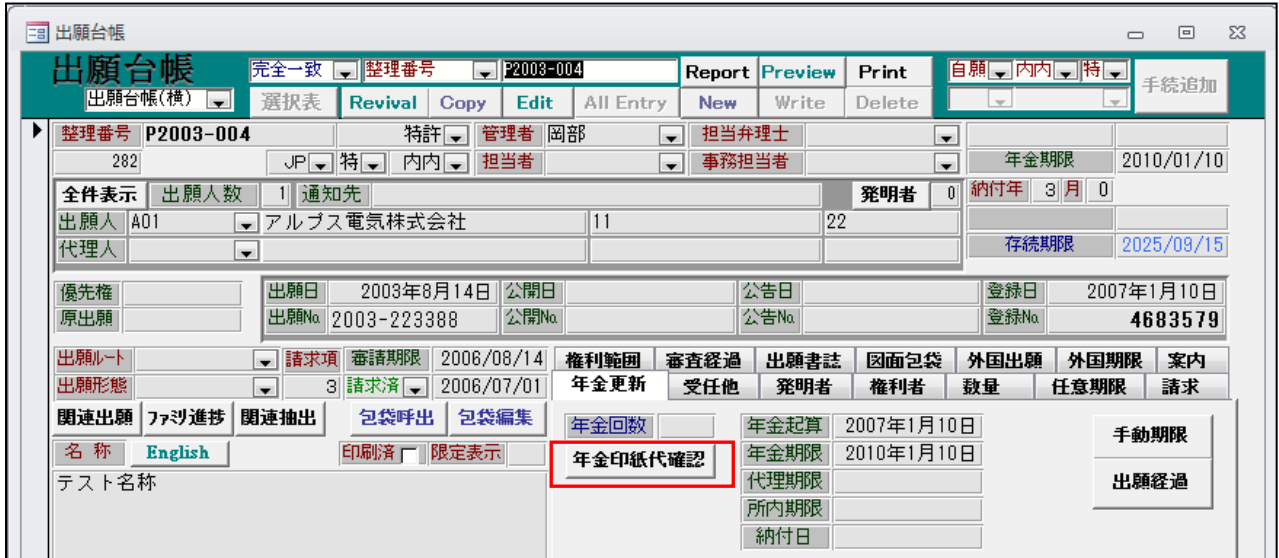

・「年金印紙代確認」ボタンをダブルクリックすることで、表示されます。

・最終年度までの年金印紙代を表示します。

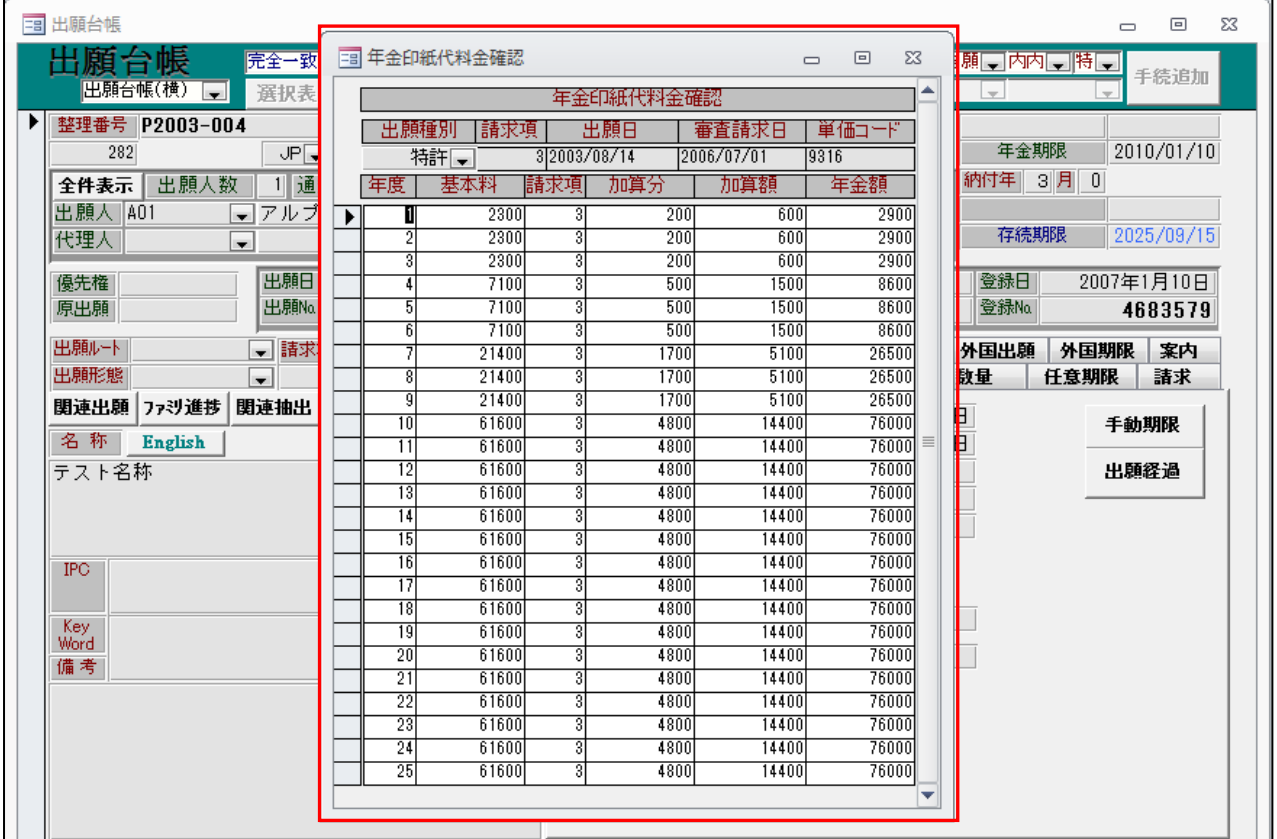

# (外国出願関係)

12.IDSの報告提出画面の代理人指示期限について、期限検索で検索できるようにしました。

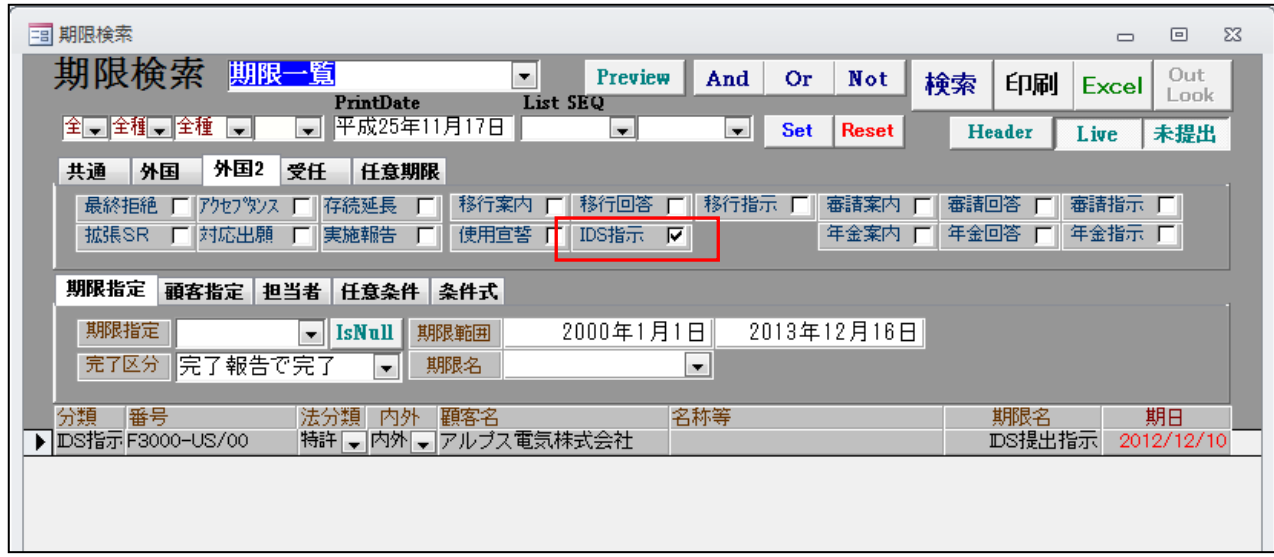

・IDSの代理人指示期限が検索対象となります。

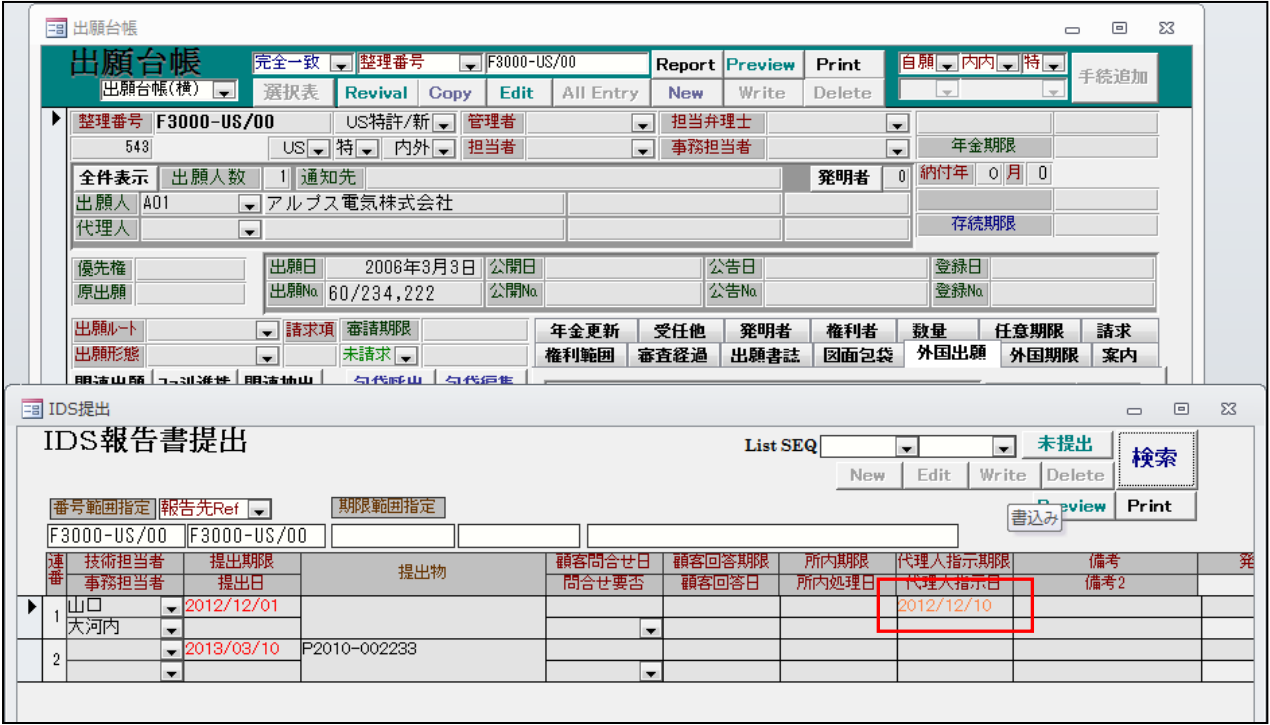

13.PCT出願の優先権基礎出願の代理人が他所の場合、自己指定で日本へ移行した場合、委任状が必要 になります。その場合にPCT分割時に委任状が必要である旨のメッセージを表示するようにしました。

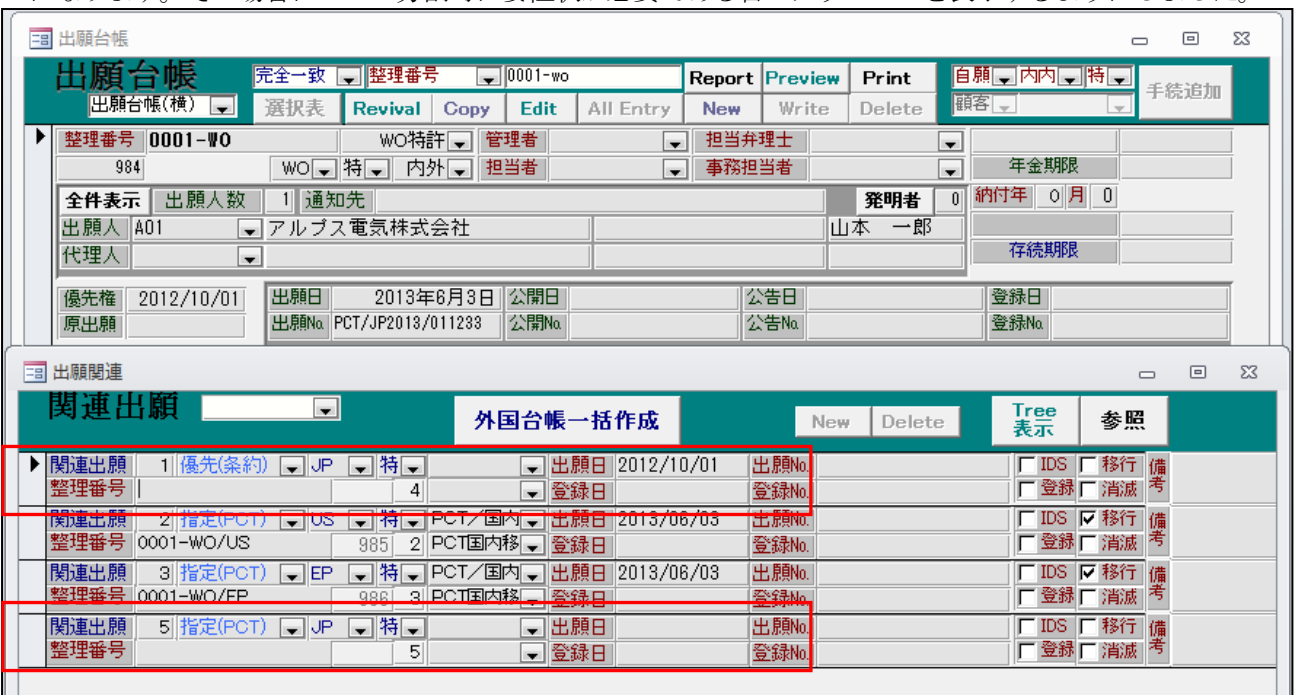

・優先権の基礎の親出願IDが空白であることをもって、自所管理案件でない事を示しています。 指定(PCT)の国が「JP」であることをもって、自己指定であることを示しています。

・上記案件をPCT分割した場合の画面です。

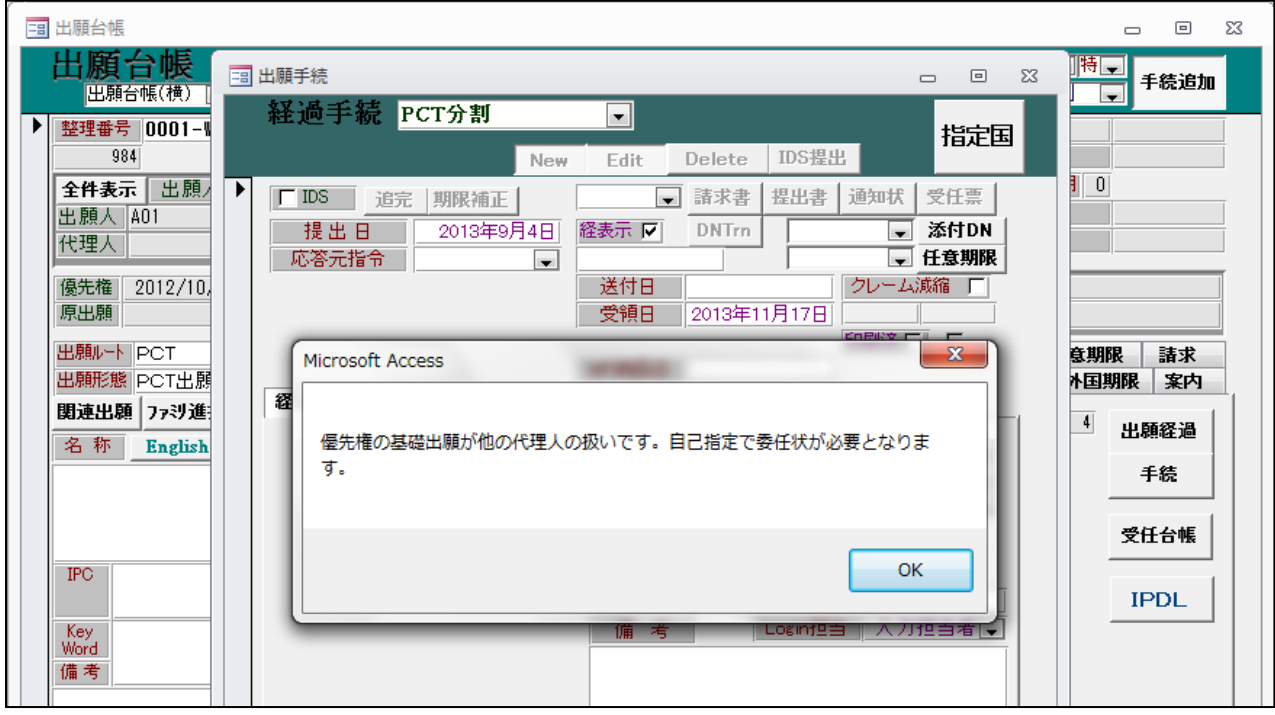

・案内のメッセージを表示しています。

メッセージを表示するのみで、何らかの設定の変更はありません。

- 14.PCT出願した時点で自己指定しないと決めている案件について、区分を設けて、自己指定データを 関連データに作成しようとした場合にメッセージを表示するようにしました。
- ・PCT出願の案件です。

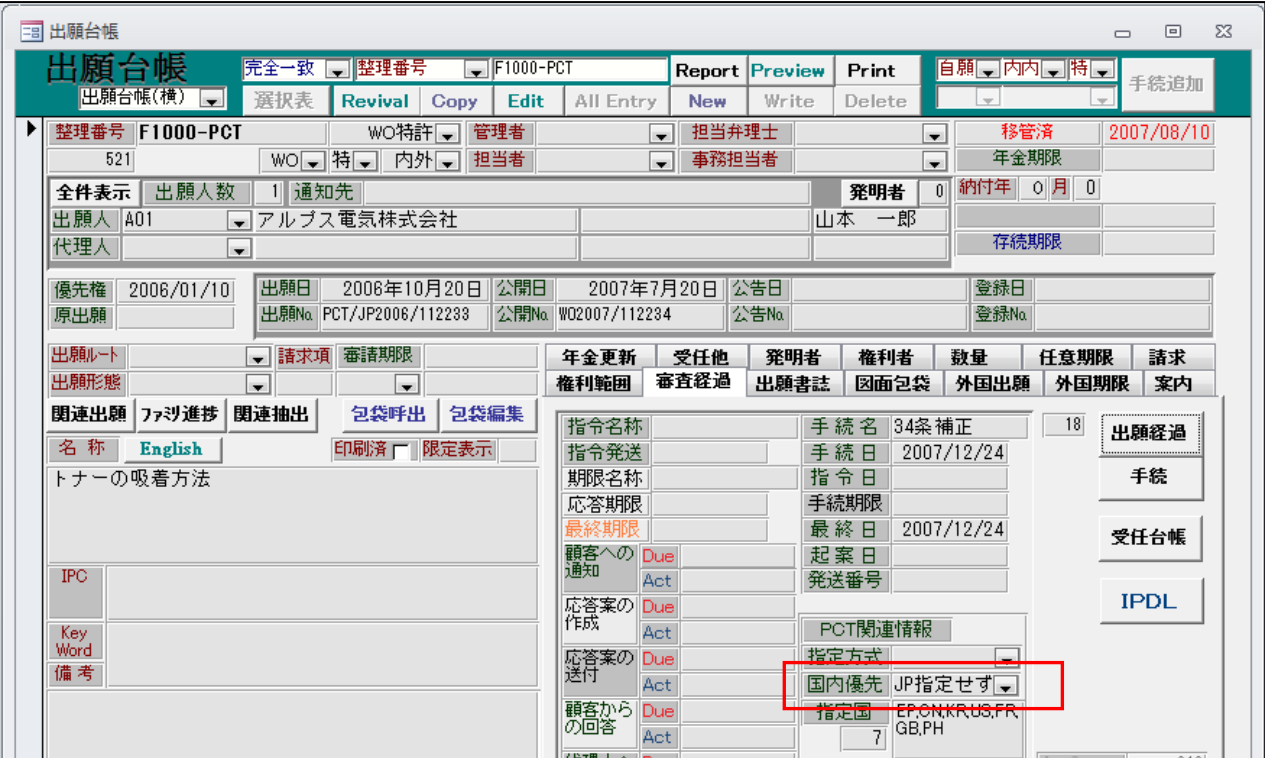

- ・「国内優先」区分が「JP 指定せず」とすることで、自己指定予定なしと判断します。
- ・関連出願への指定国入力画面です。

 $\sqrt{2}$ 

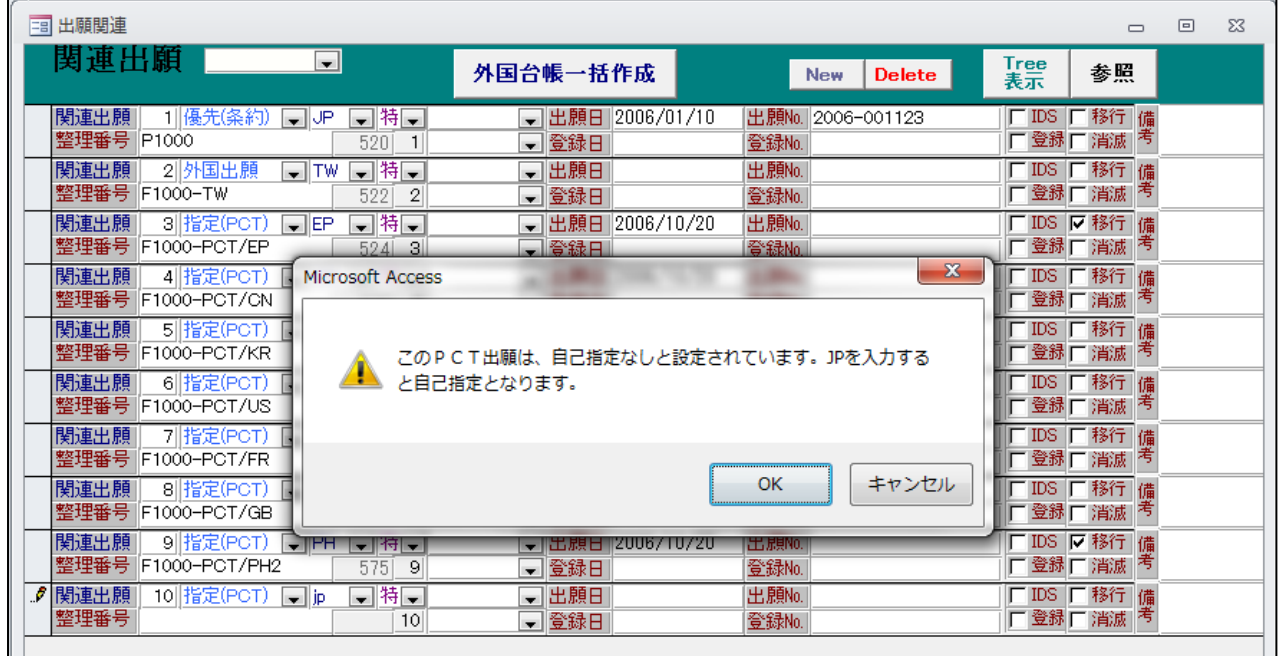

٦

・「国内優先」が「JP 指定せず」の案件に指定(PCT)で「JP」を入力しようとした場合、警告のメッセージを 表示します。

- 15.PCT 分割で PCT 出願の経過をコピーできるようにする。
- →PCT 分割の手続きの入力で、親のPCT出願の経過も子出願にコピーすることが選択でできるようにします。

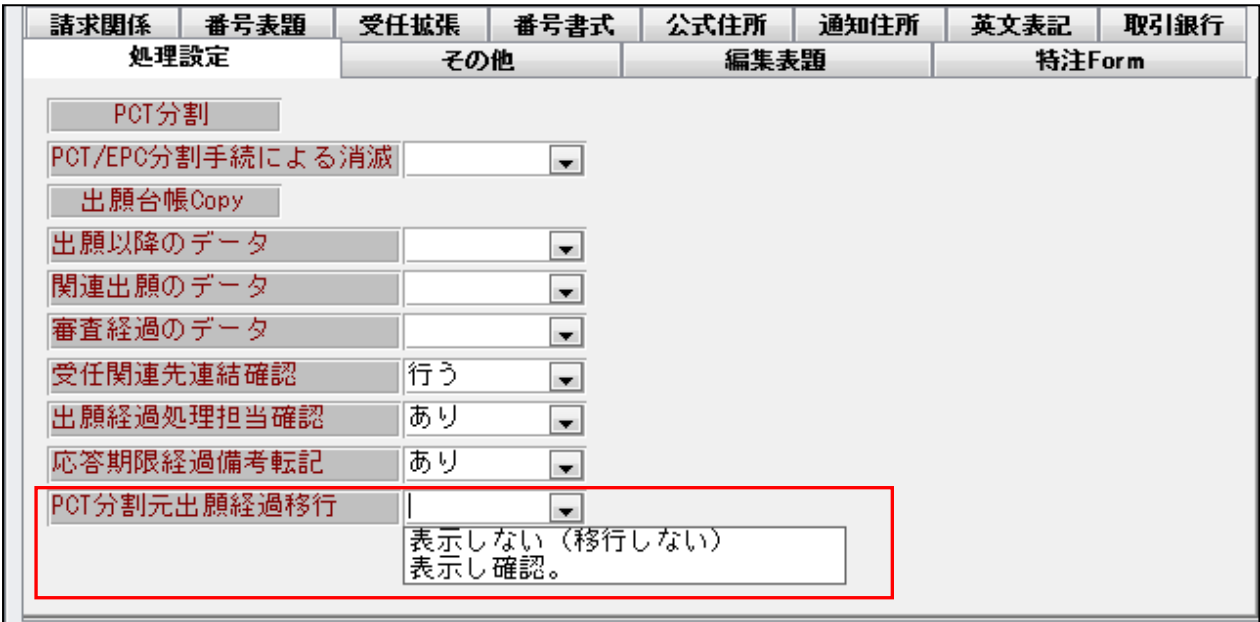

- ・「PCT 分割元出願経過移行」を追加しました。
- ・PCT出願の画面です。

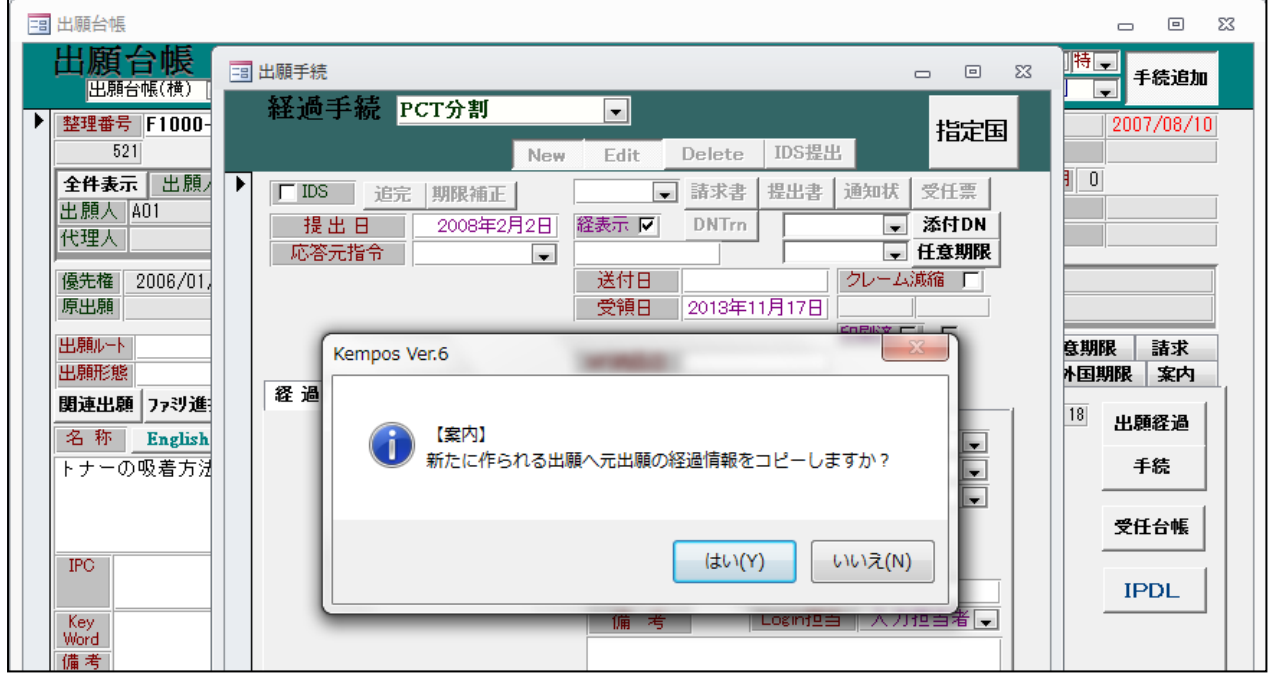

・「表示し確認」とした場合、上記のメッセージが表示されます。

・PCT分割で作成した指定国データです。

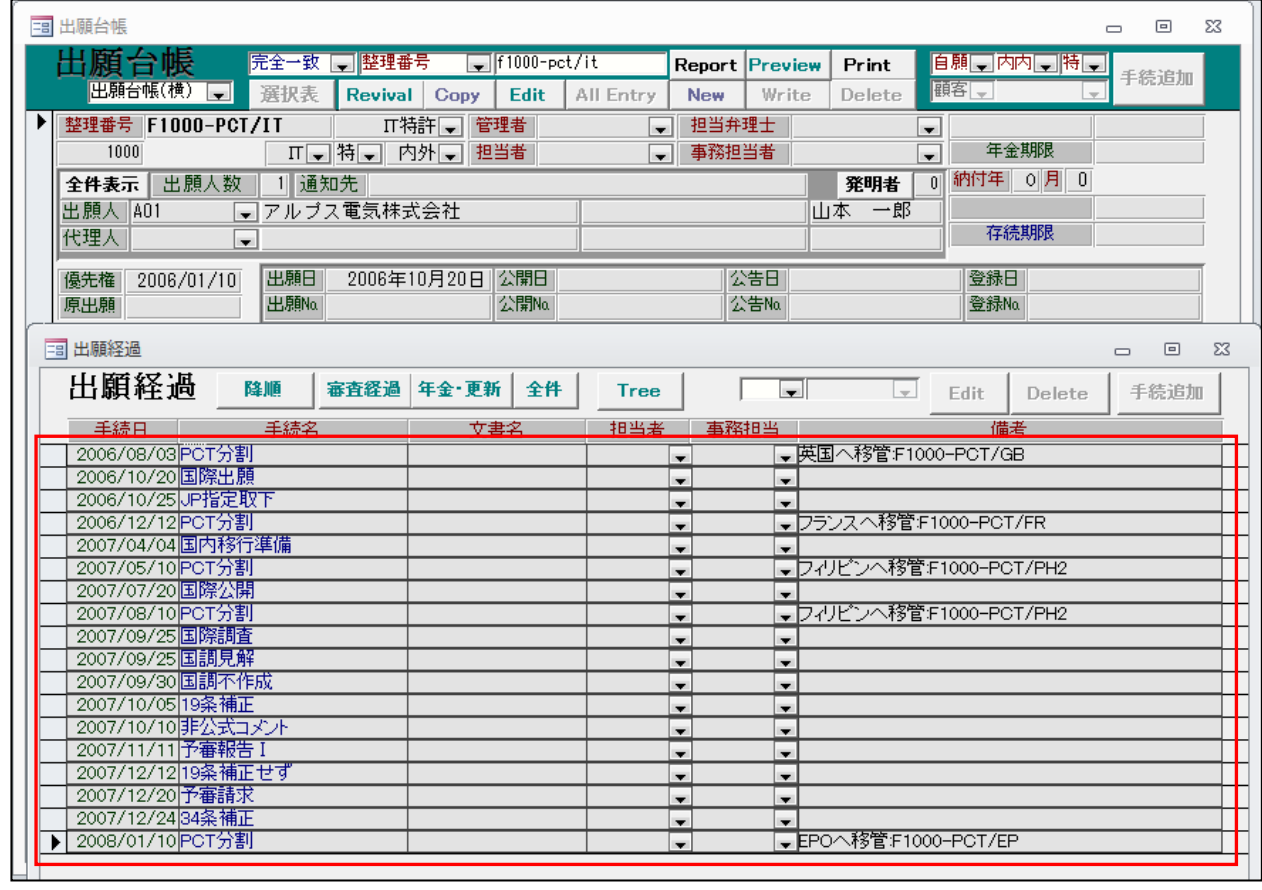

・経過がコピーされています。

- 16.編集コードで IDS データを出力する際、新しいデータからも出力することができるようにしました。
- ・確認のためのIDSのある案件です。

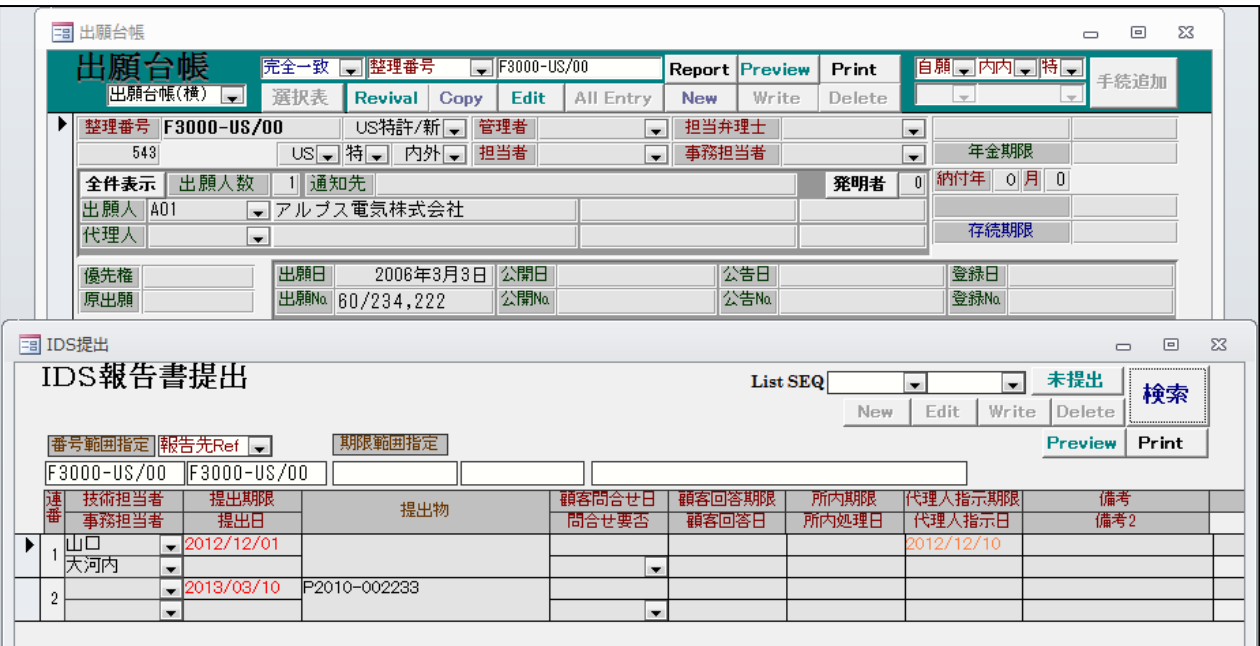

・編集コードの指定です。

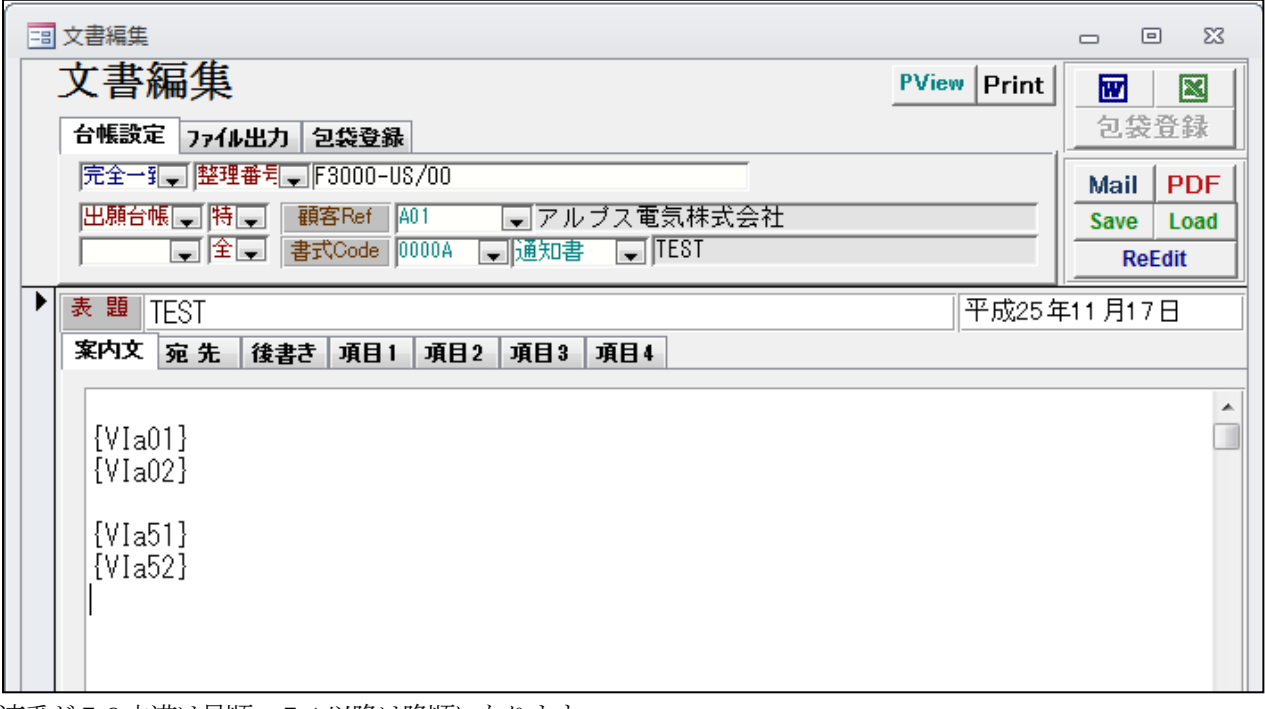

・連番が50未満は昇順、51以降は降順になります。

・変換結果の画面です。

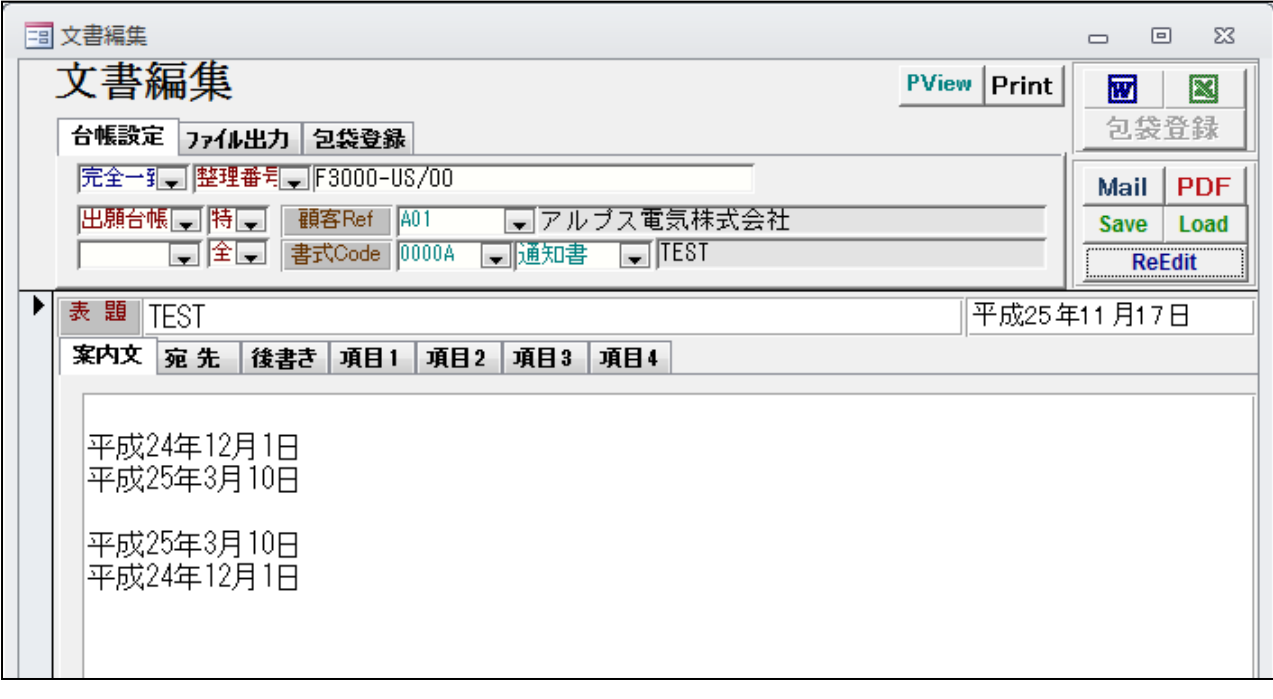

・連番部分が51以上の場合降順になります。

17.米国商標の使用証明期限を管理できるようにしました。

→現在は、登録後の最初の使用証明期限 (登録から6年以内) は管理しています。 以後、毎回の更新時に必要となるので、その期限を管理できるようにしました。

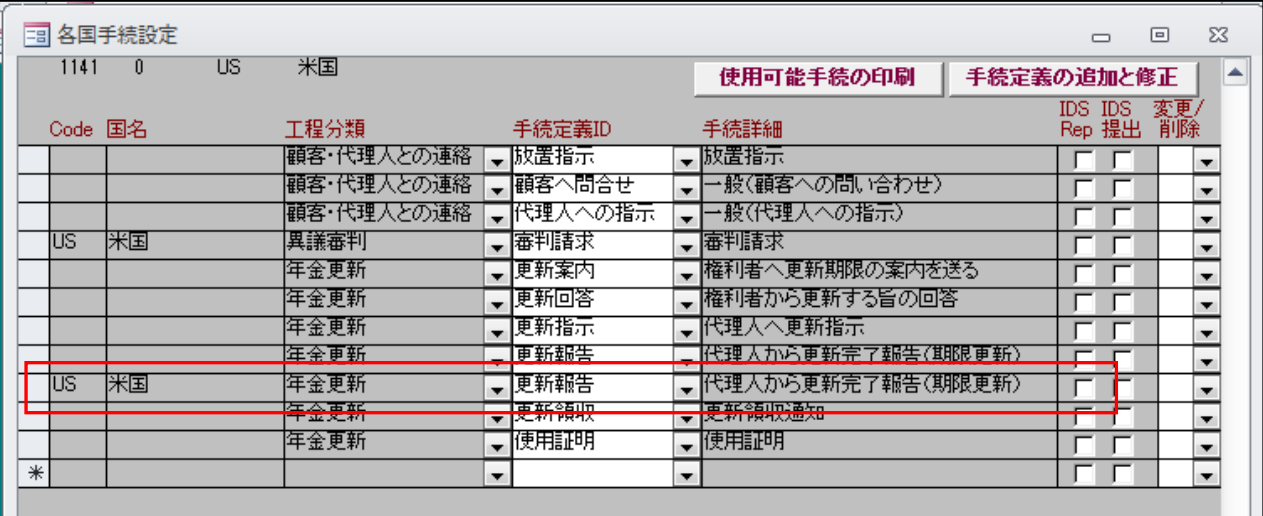

・更新報告を「US 商標/新」独自のものとしました。

・手続機能設定で「US 商標/新」の「更新報告」の拡張機能を設定します。

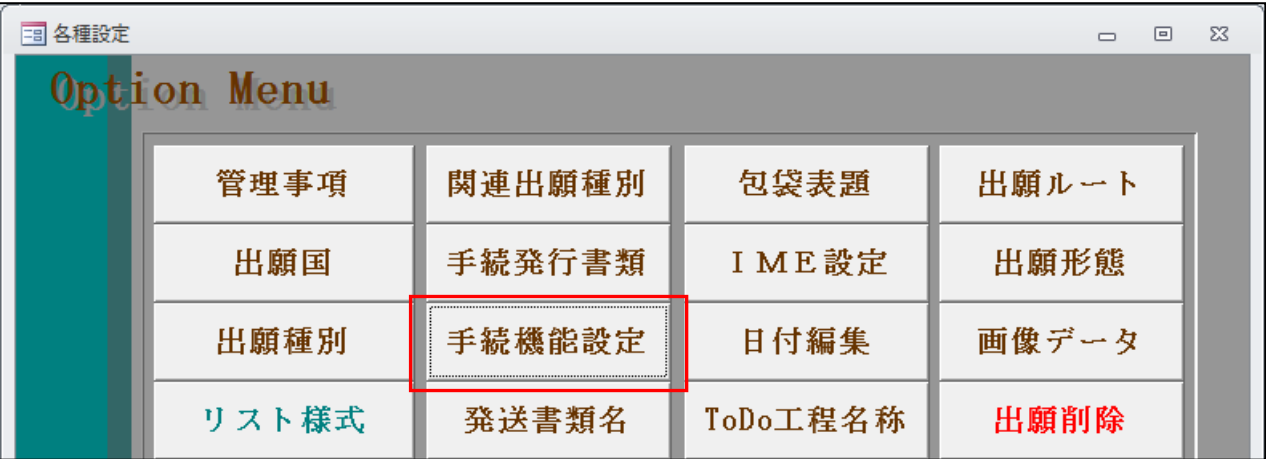

・手続機能設定の画面です。

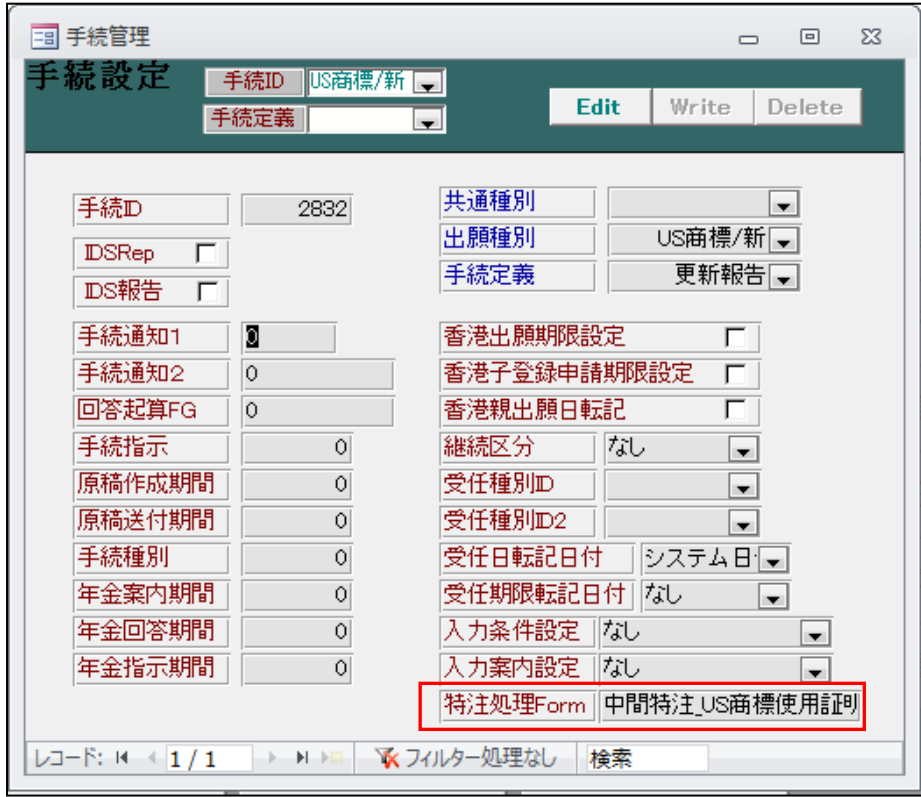

- ・「US 商標/新」の「更新報告」の「特注処理 Form」欄に「中間特注\_US 商標使用証明更新」と入力します。
- ・更新報告の入力画面です。

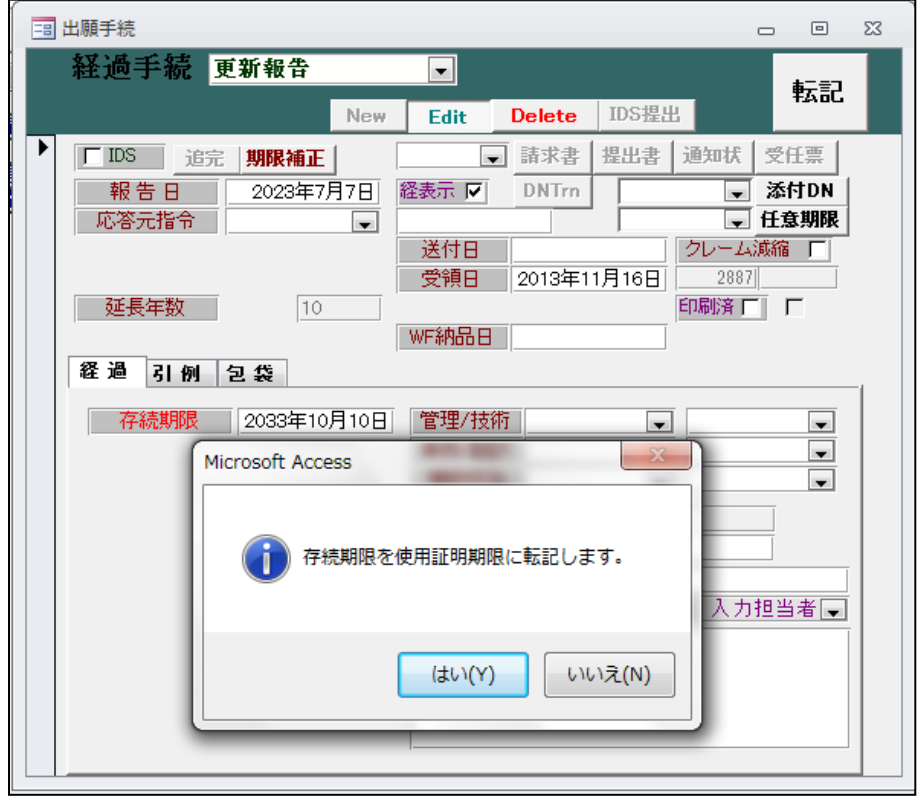

・更新された存続期限を使用証明期限に転記します。

・更新報告入力後の画面です。

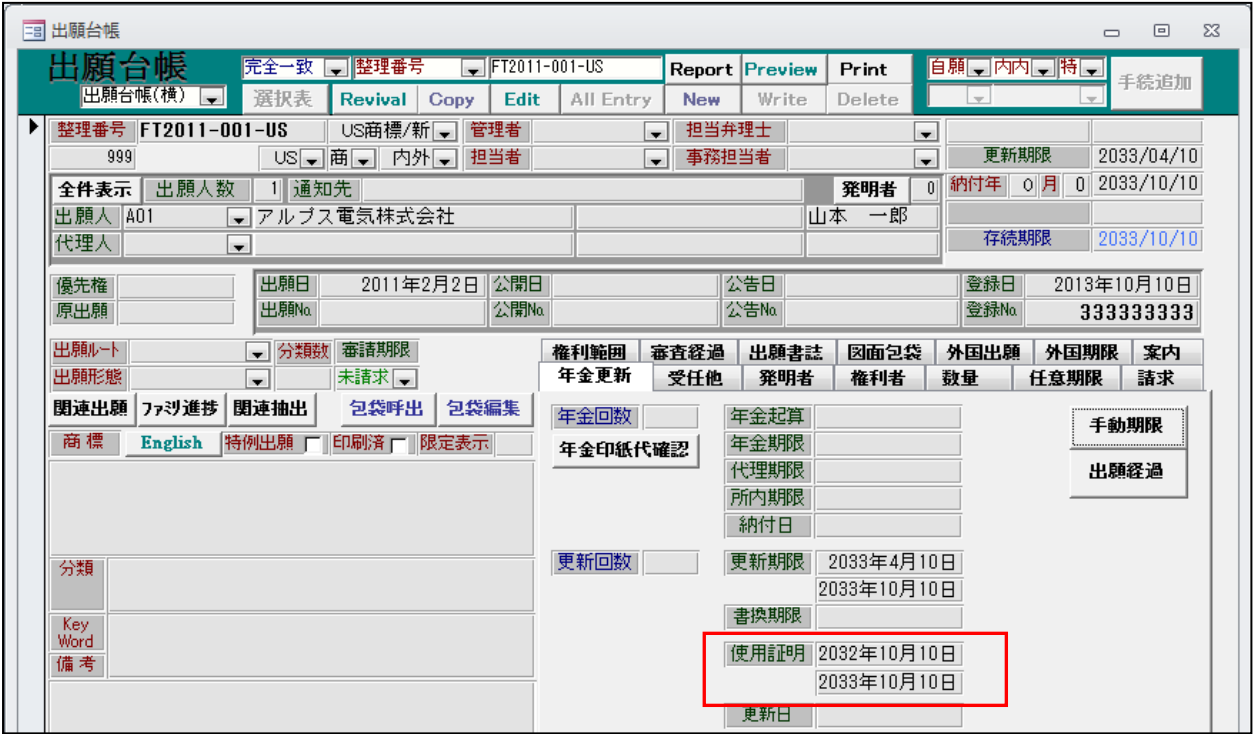

・使用証明期限(終り)に存続期限が転記さてます。 使用証明期限(始め)には1年前がセットされます。

- 18.メキシコ特許の年金管理に対応しました。
	- ・年金の最初の支払いは、登録となった年度からで、起算日は出願月の末日となります。 最初に5年分を納付します。 登録時にこのルールにそった形で納付年と次回年金期限の計算を行うことができるようにしました。

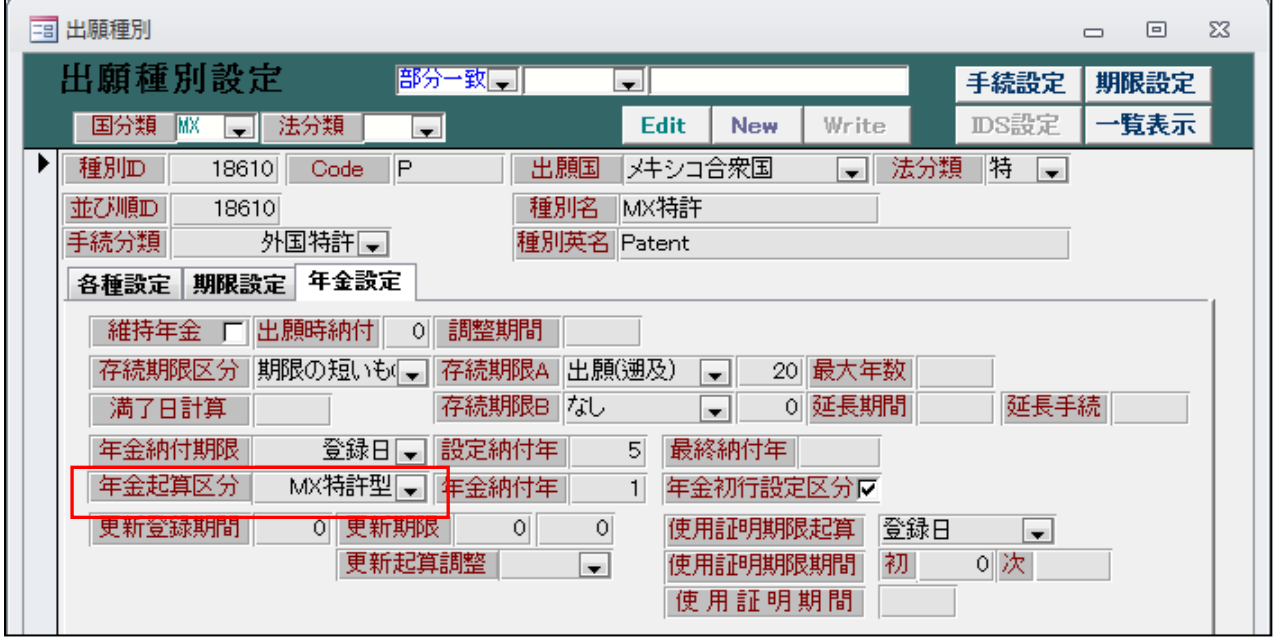

- ・年金起算区分に新たに「MX 特許型」を追加しました。
- ・登録の入力画面です。

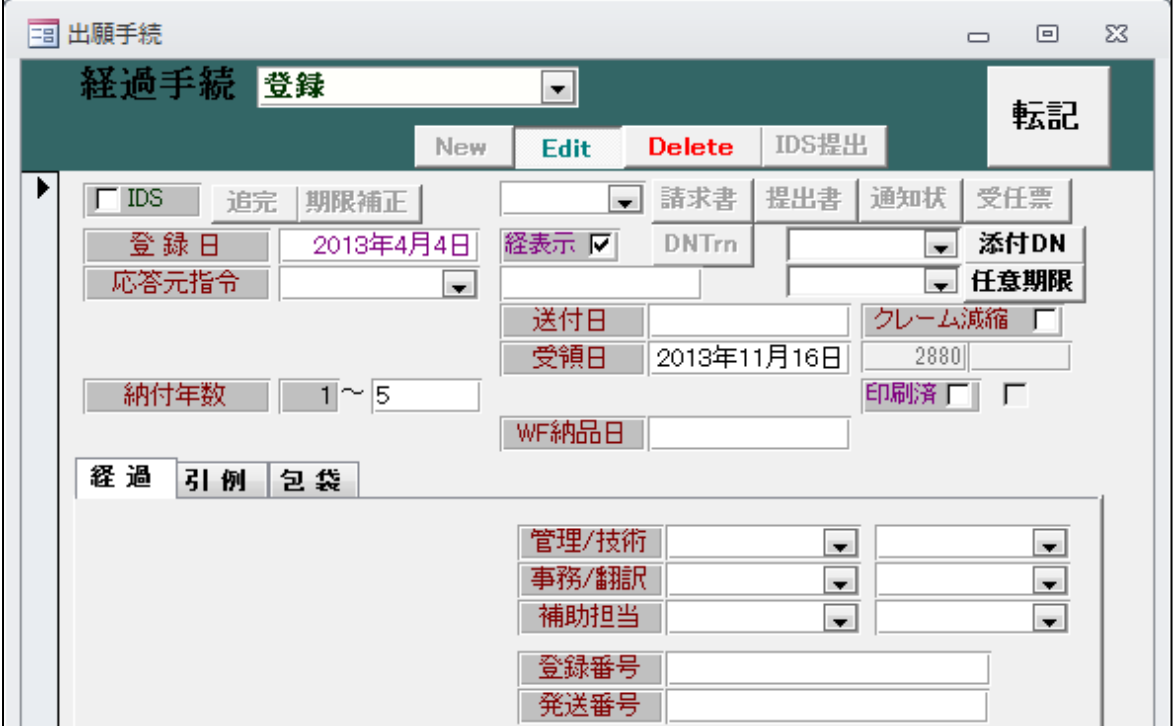

・納付年数には1~5がセットされます。

・登録入力後の画面です。

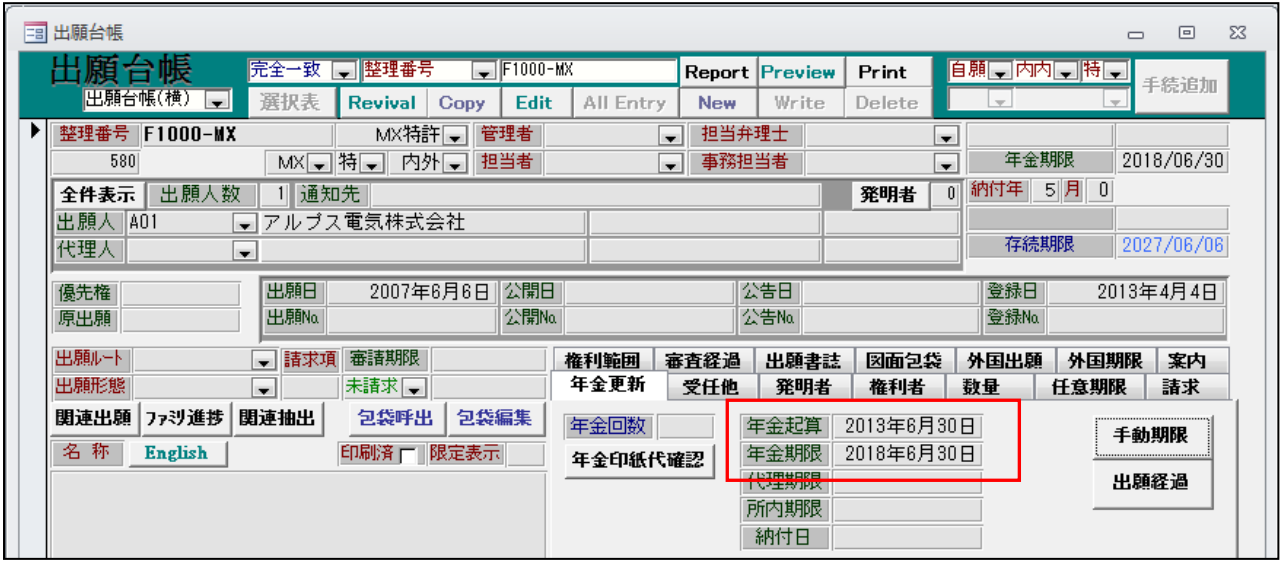

・年金起算日には、「年」には「登録年の年度」、「月日」には「出願月の末日」がセットされます。

19.EP 特許において OA 入力時に設定される分割出願期限にも到達期間加算が適用されるようにしました。 ・OA 応答期限と同様に、分割出願期限についても到達期間加算を適用するのか聞いてくるようにしました。

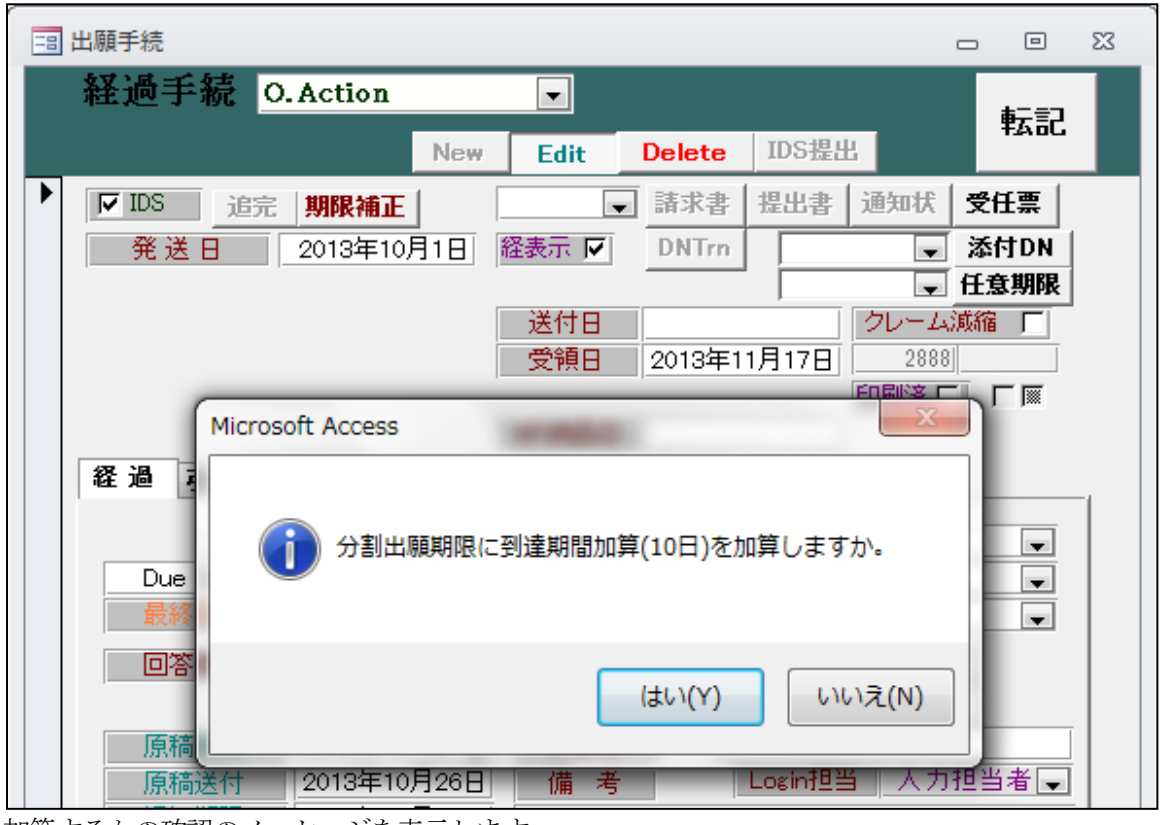

・加算するかの確認のメッセージを表示します。

- 20.ユーラシア特許の分割機能を追加しました。
	- ・EPC分割と同様にユーラシア特許についても、親を複製して指定国のファイルを一括作成できるよう にしました。
- ・ユーラシア特許の案件の画面です。

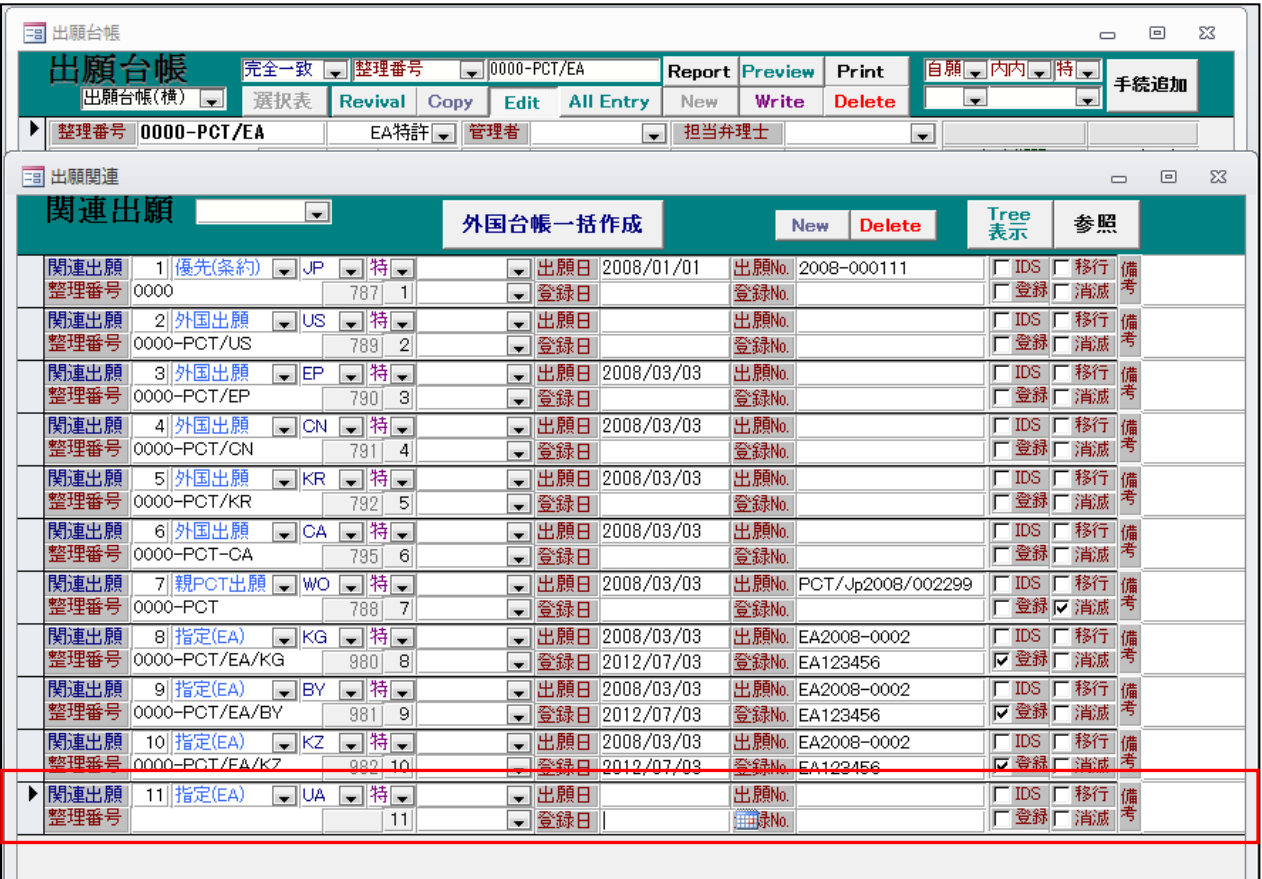

- ・未移行の指定国として「UA(ウクライナ)」を指定しています。
- ・手続選択の画面です。

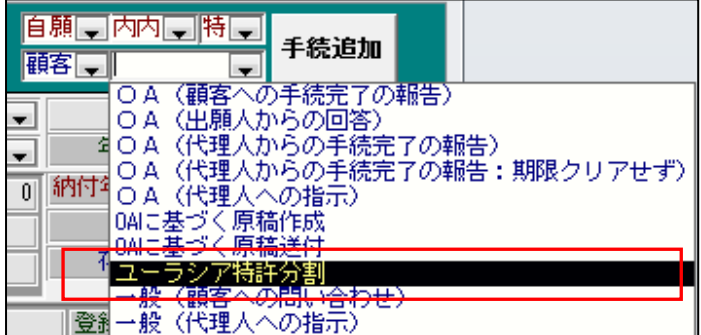

・ユーラシア特許分割を選択します。

・ユーラシア特許分割の入力です。

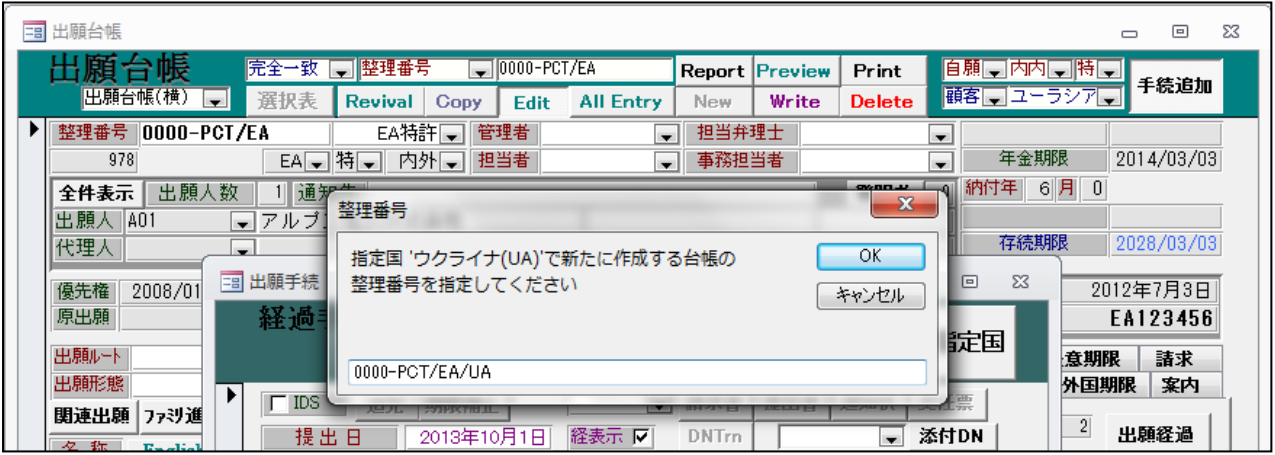

・作成された UA 特許の台帳です。

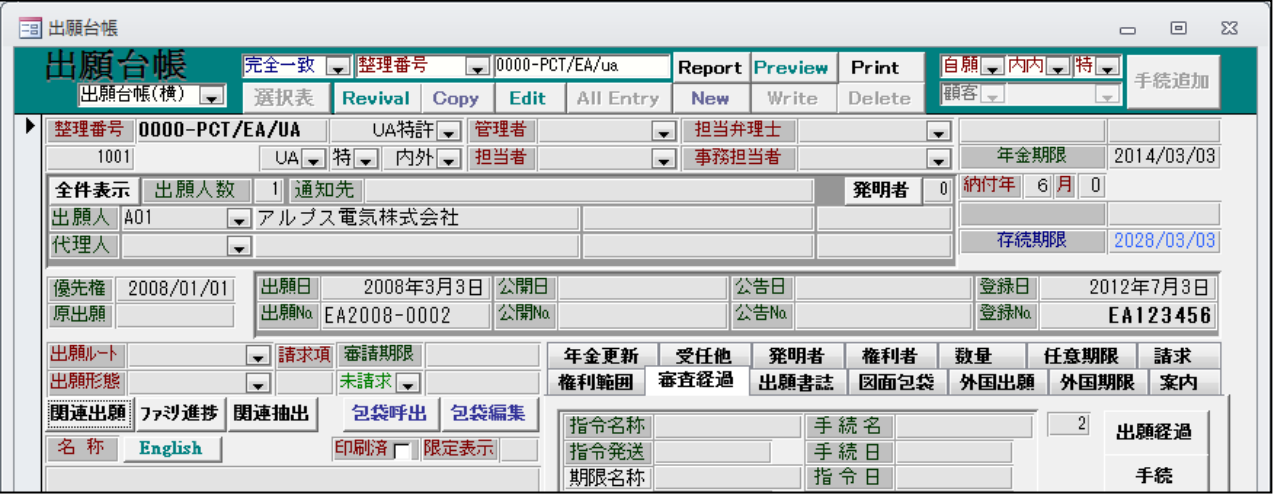

## (請求業務関係)

- 21.DN台帳を印刷できるようにしました。
- ・DN台帳の画面です。

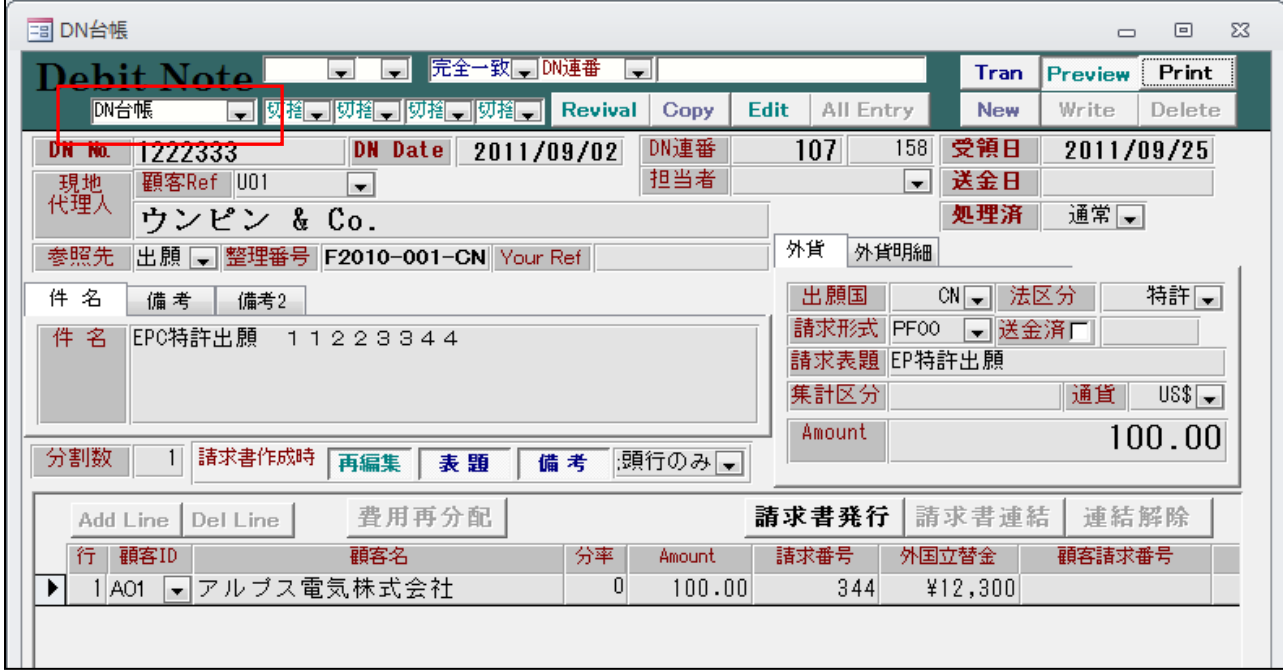

- ・帳票選択のコンボボックスを追加しました。「DN台帳」固定です。
- ・プレビュウ画面です。

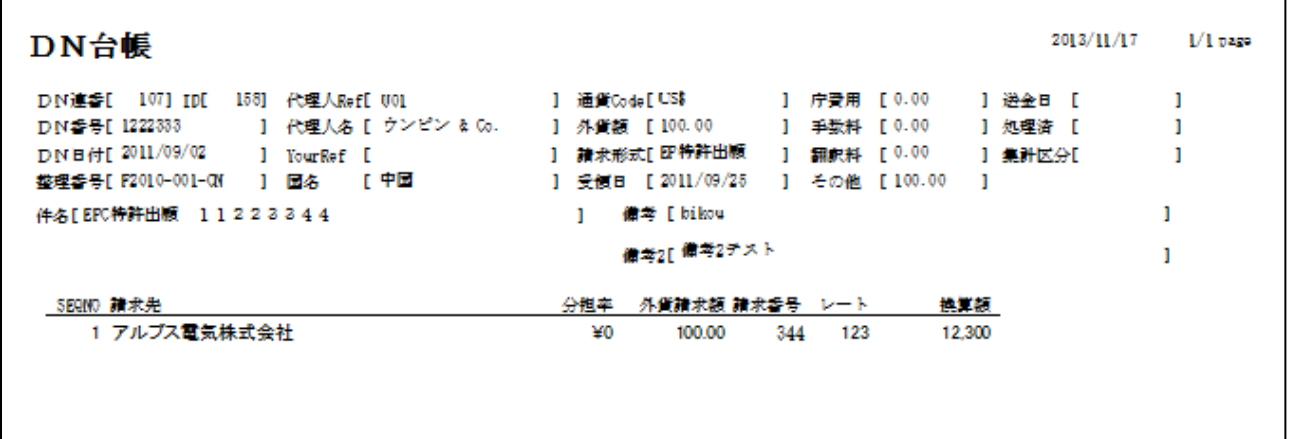

- 22.請求書を新規作成する時、作成画面で請求形式を選び直す仕様になっているものを、選択し直さずに そのまま入力できるようにしました
	- ・現在、出願からの継続作成から請求書を作成した場合、請求形式をセットするだけで、明細はセット していませんでしたが、これを明細もセットするように指定することができるようにしました。
- ・管理種別画面です。

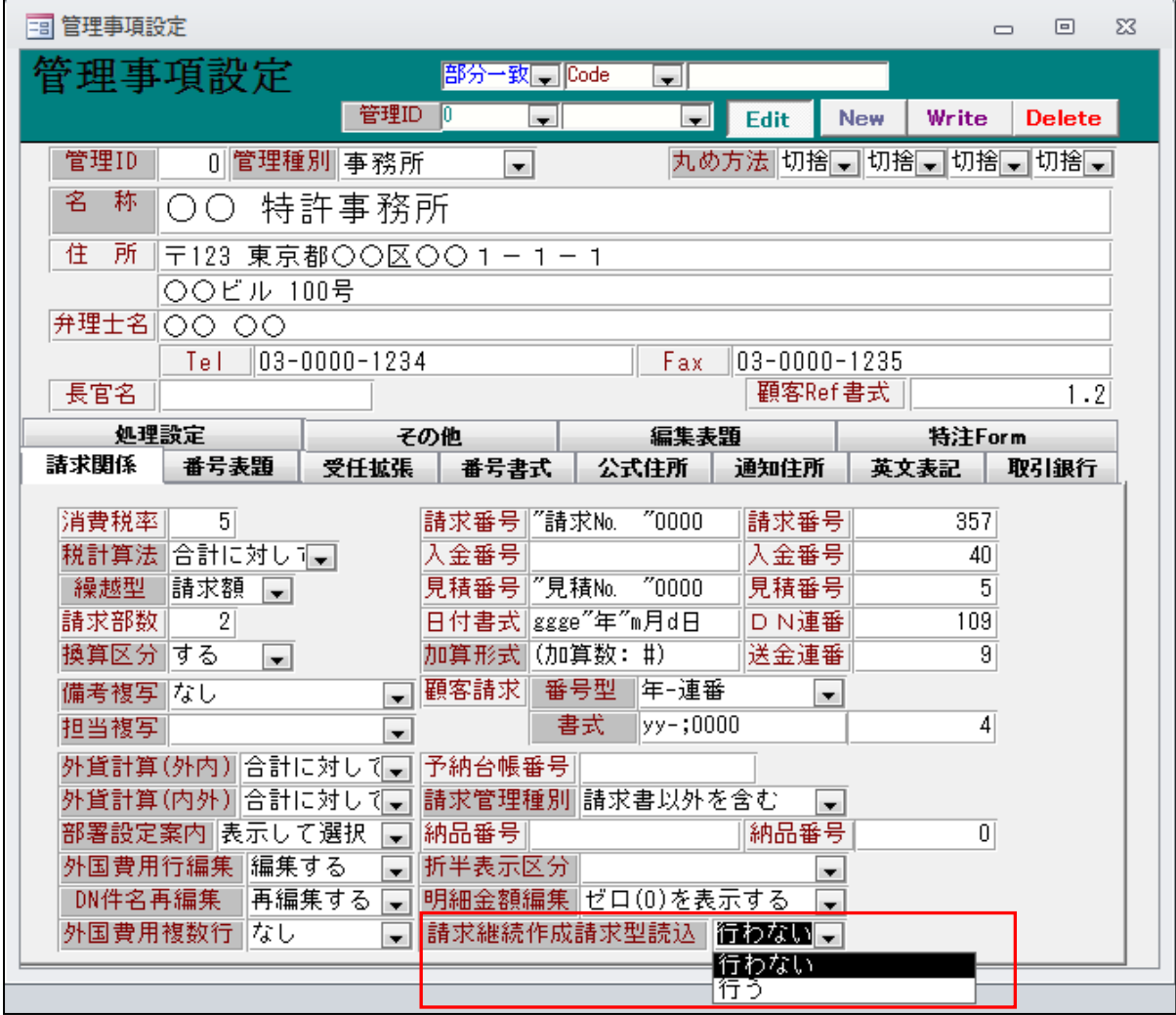

・請求継続作成請求型読込を追加しました。

## ・請求継続作成の画面です。

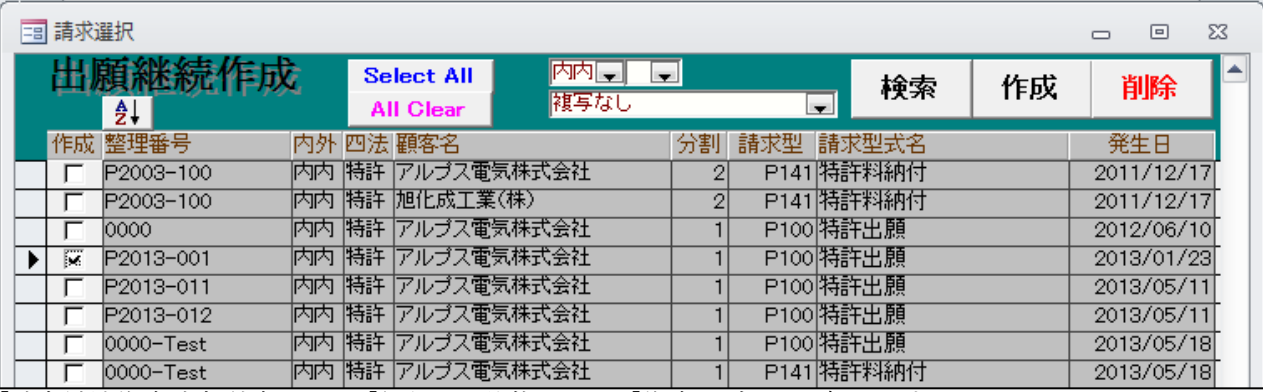

・「請求継続作成請求型読込」を「行う」の状態にして「作成」ボタンを押します。

#### ・継続作成で作成された未完の請求書です。

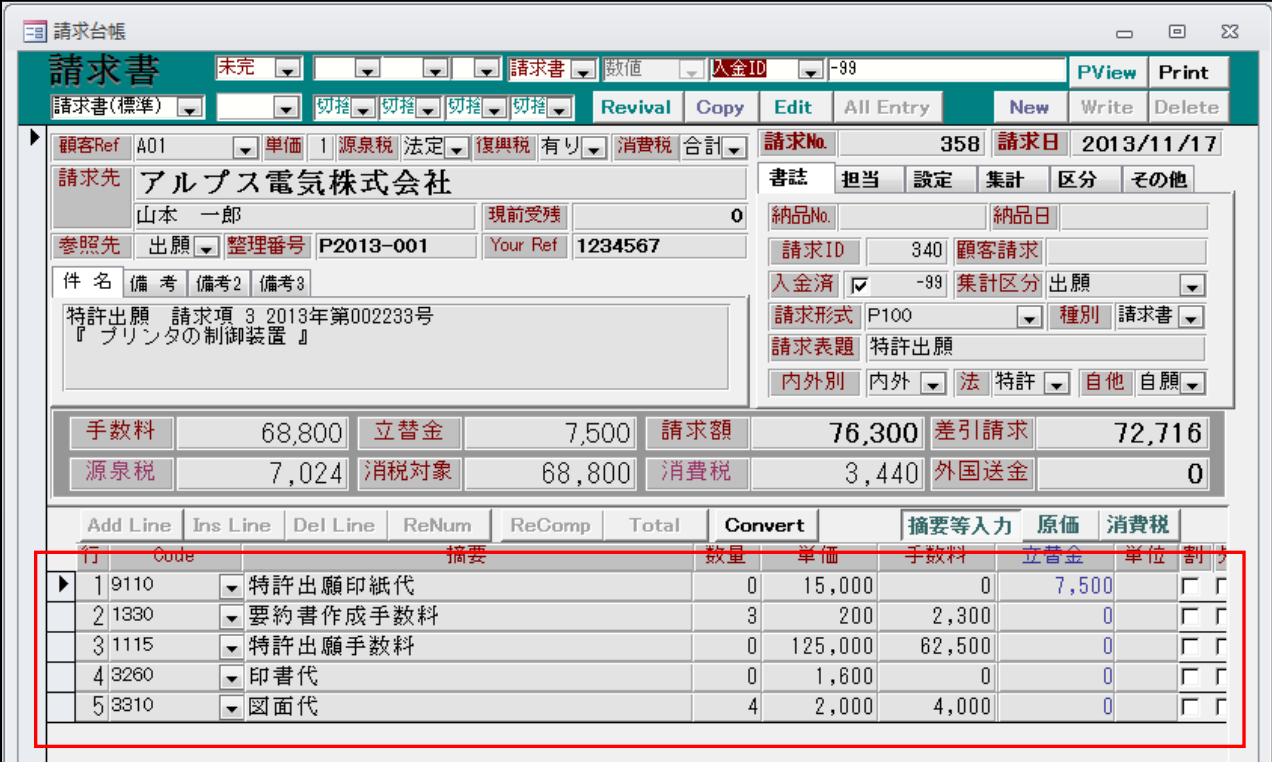

・明細行がセットされています。

23.請求ソフトの編集コードに請求型名を出力するコード「HZ」を追加しました。

・請求形式で件名にセットしています。

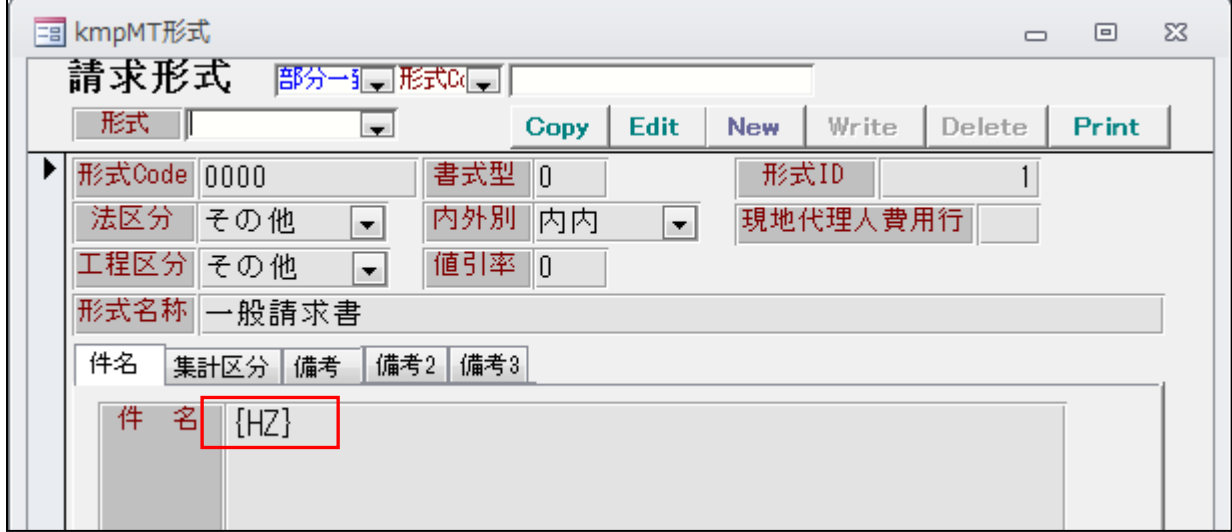

・ワードの雛形に設定したものです。

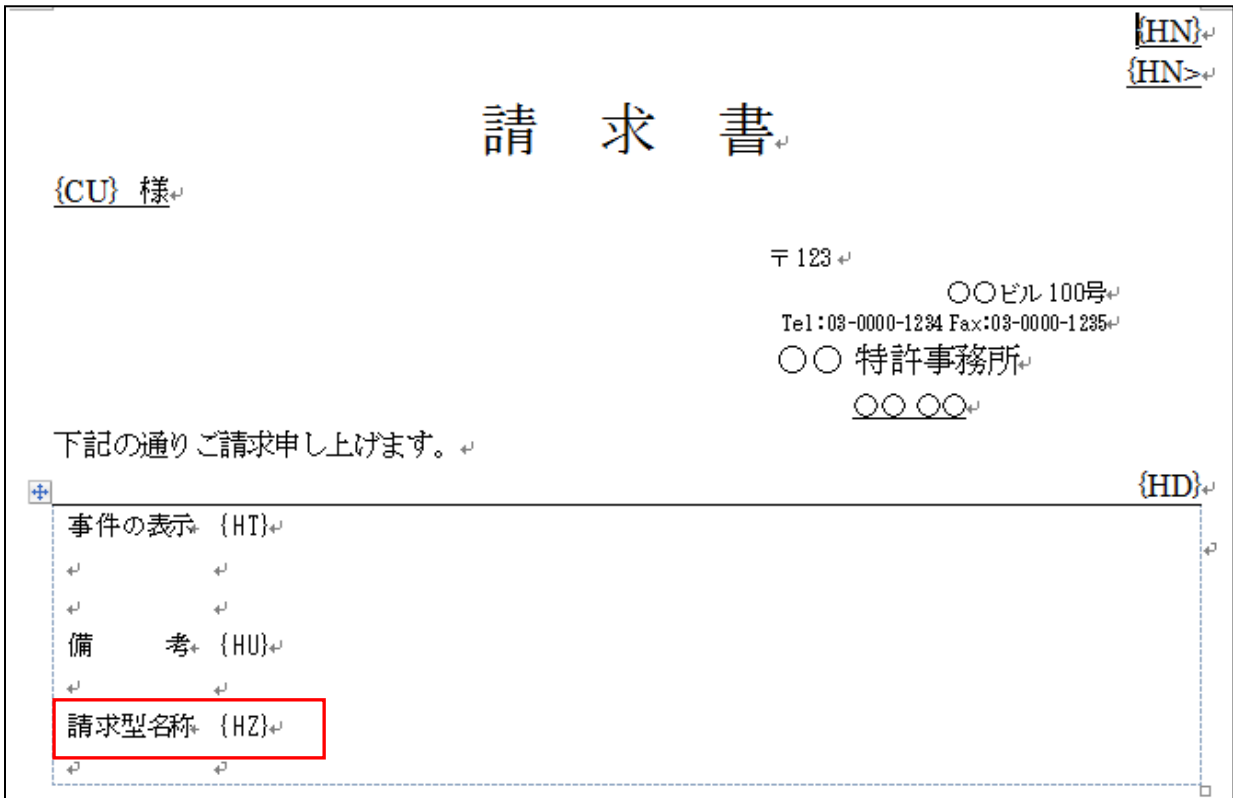

・エクセルの雛形に設定するものです。

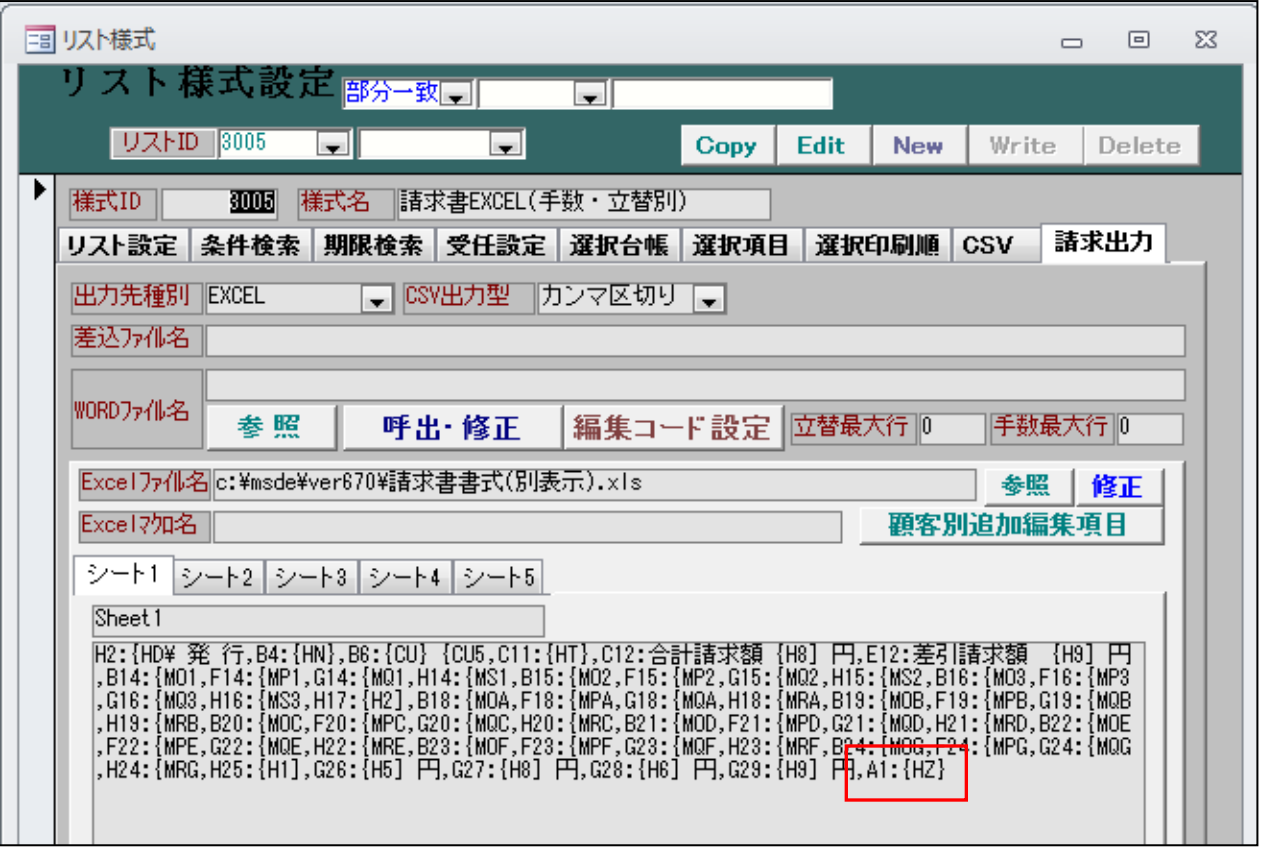

- 24.通知状の宛先に全出願人の宛先を表示できるようにしました。
- ・管理種別に「通知状宛先編集」(0:通知先のみ、1:全出願人)を追加しました。

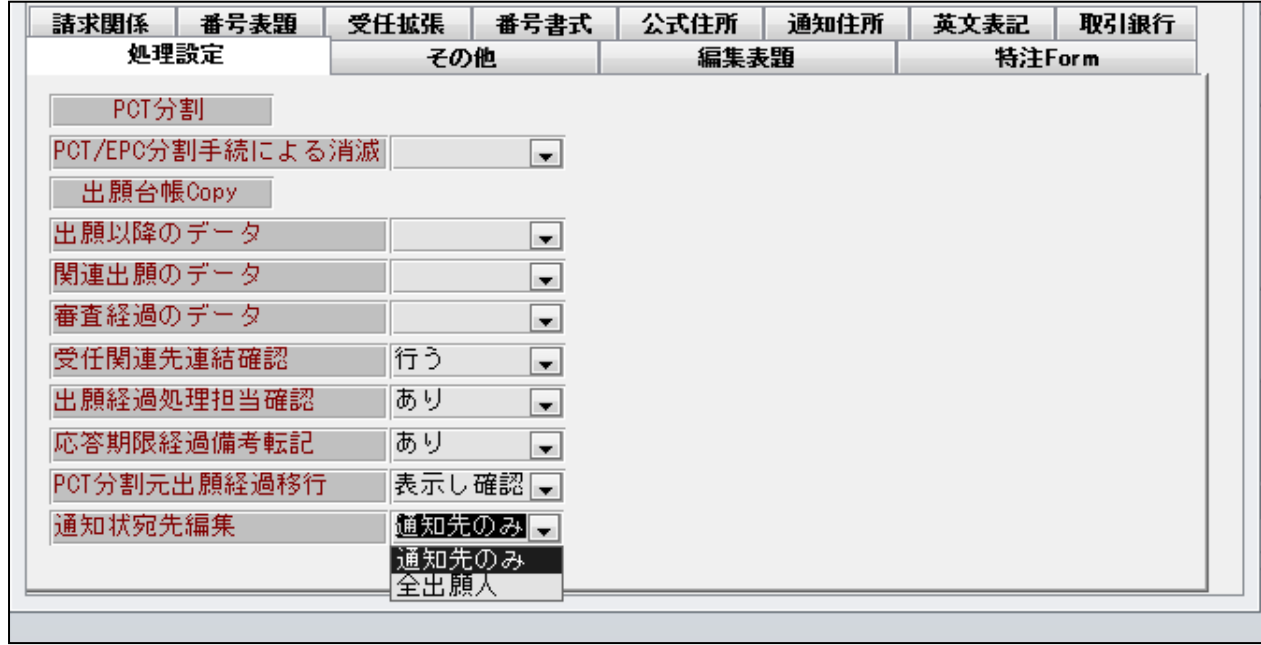

・「通知先のみ」は従来通りです。

・出願人は2社です。

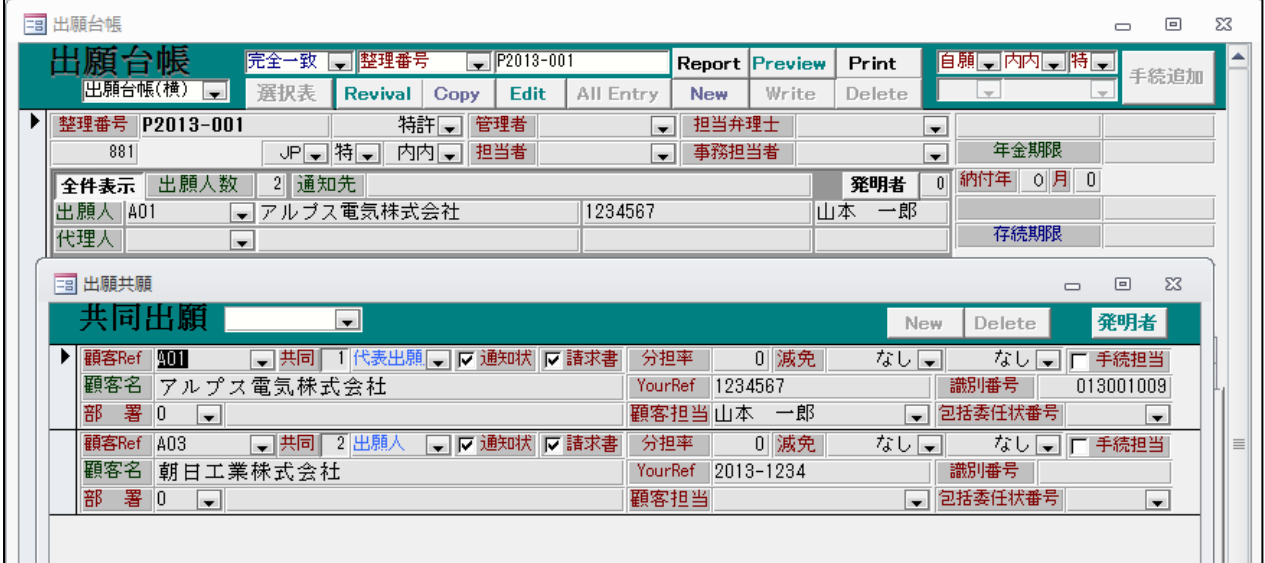

・文書作成の画面です。

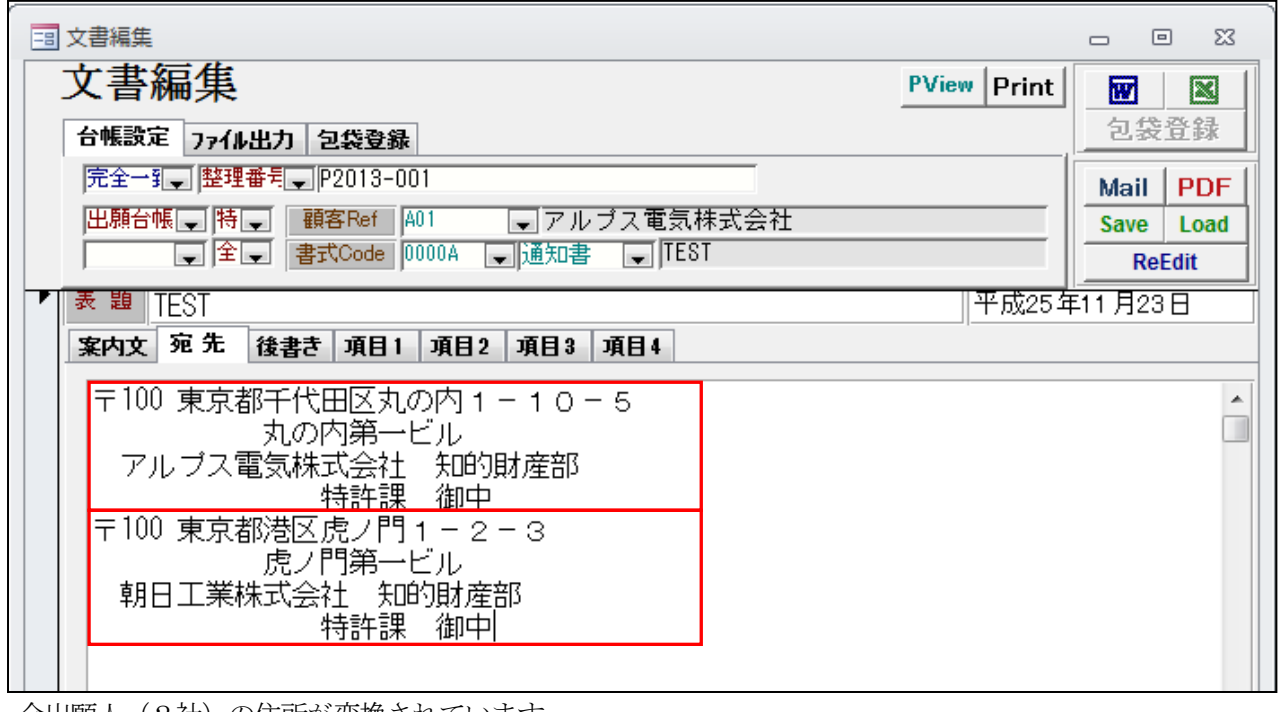

・全出願人(2社)の住所が変換されています。

25.審請放棄の入力を行った際に審査請求状態を「請求せず」に更新するようにしました。

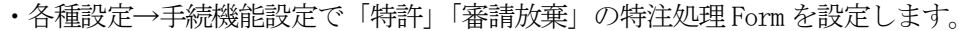

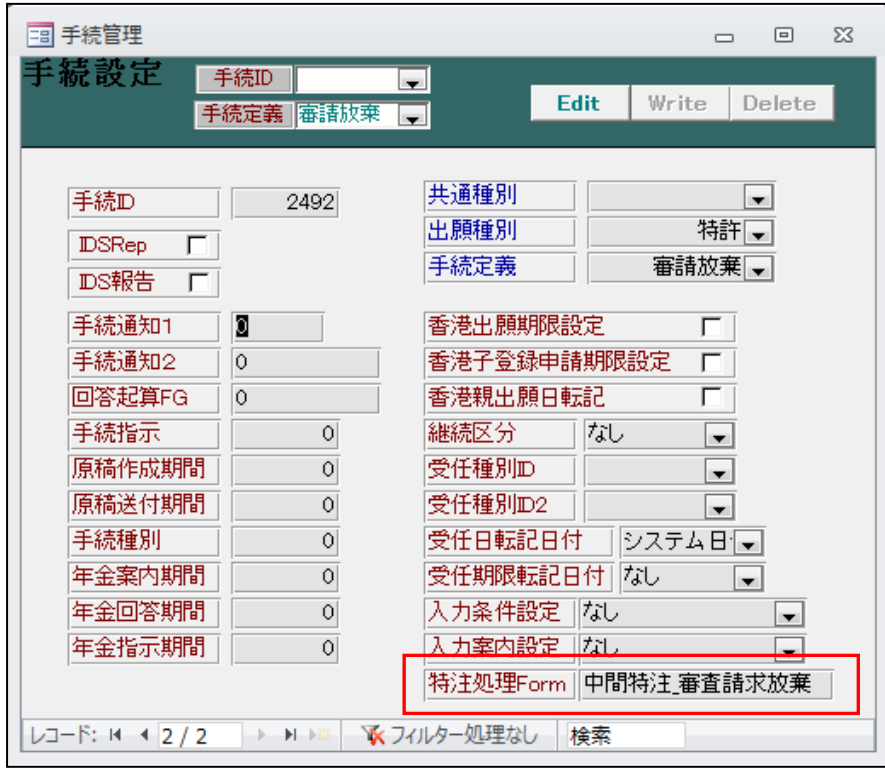

・出願台帳画面です。

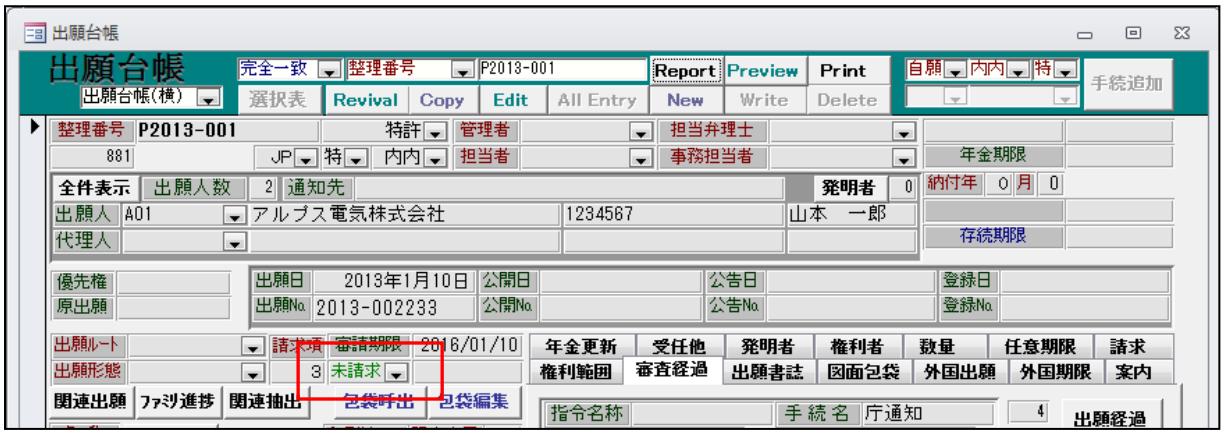

・審査請求区分は「未請求」になっています。

・審請放棄の入力を行います。

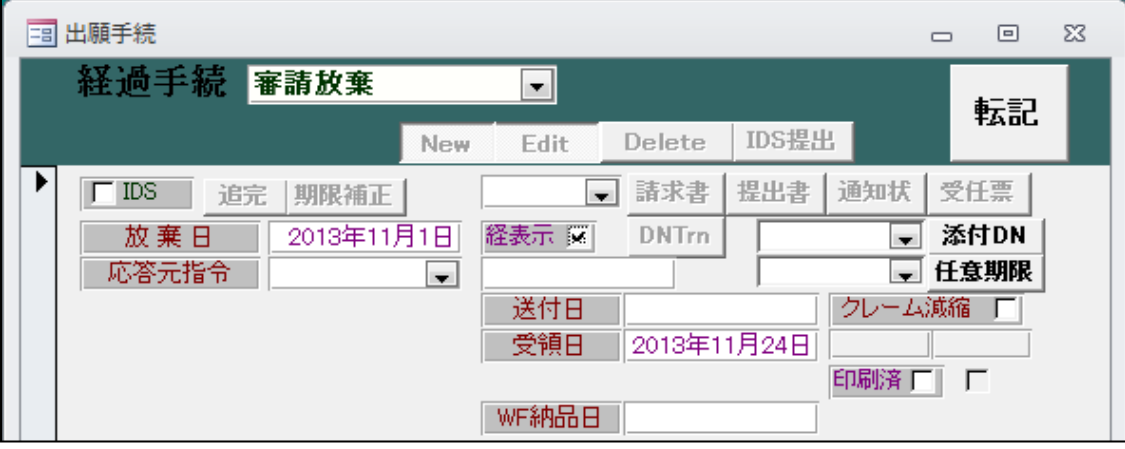

・下記のメッセージが表示されます。「はい」を選択します。

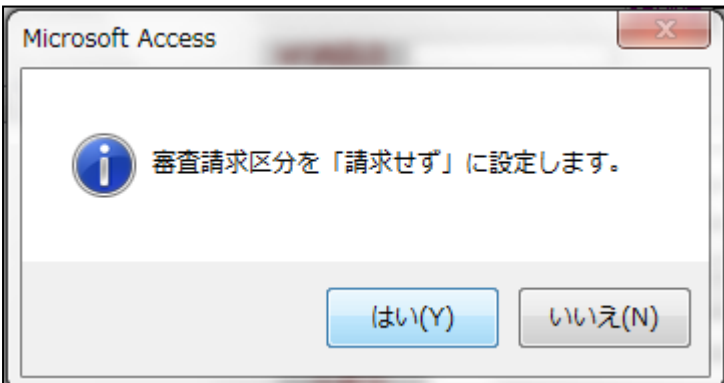

・「審請放棄」入力後の画面です。

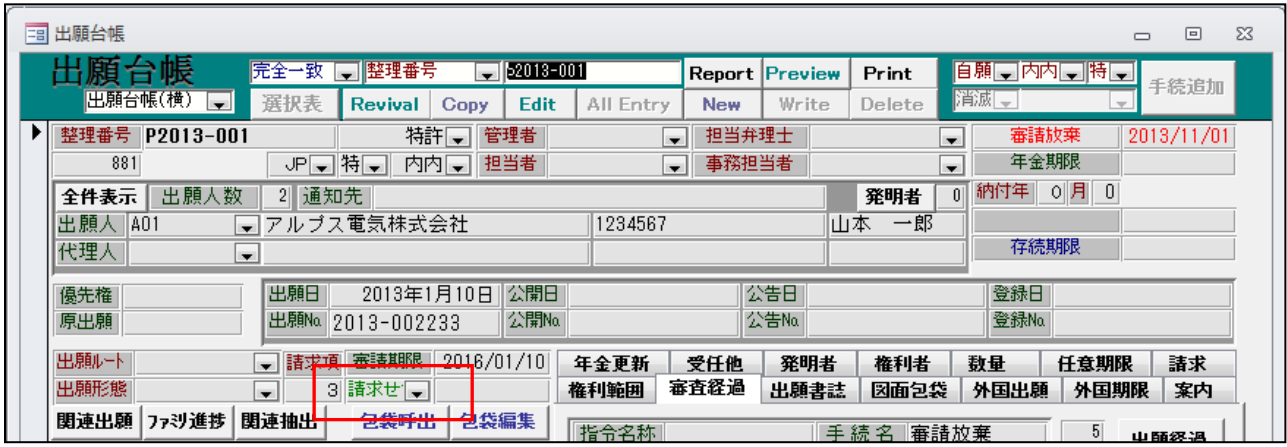

・審査請求区分が「請求せず」に更新されています。

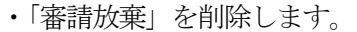

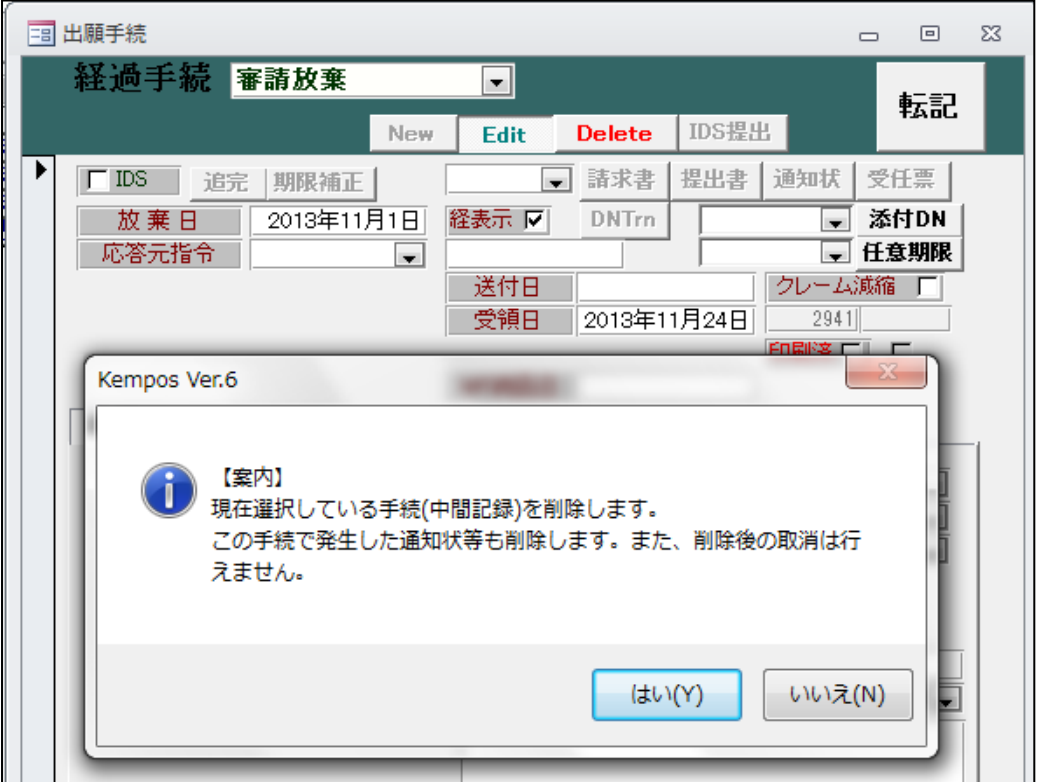

・以下のメッセージが表示されます。

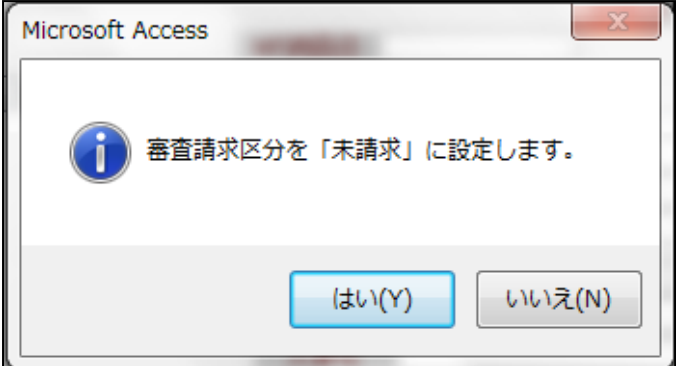

・「審請放棄」入力後の画面です。

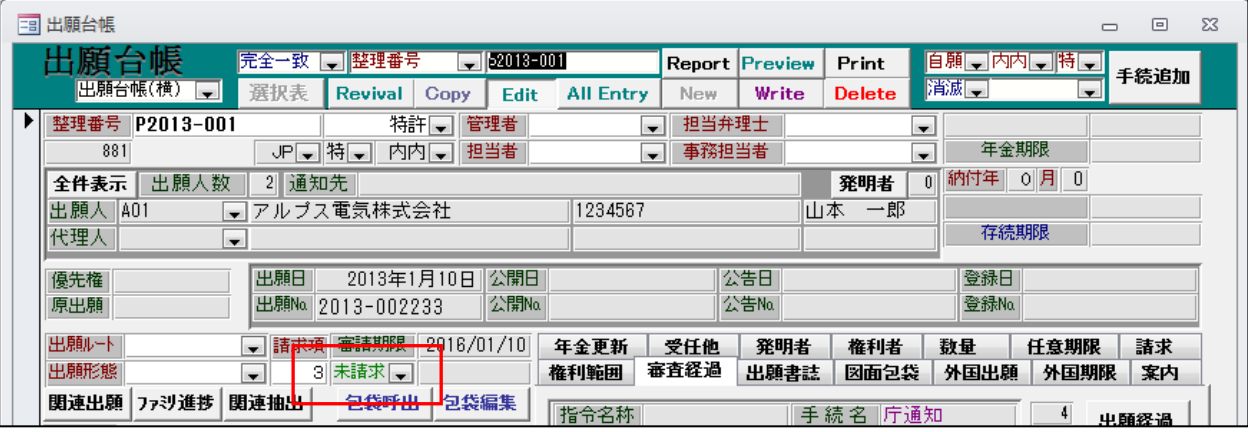

・審査請求区分が「未請求」に更新されています。

26.出願書類・審判請求書を取り込んだ場合にも経過に請求項数を表示するようにしました。

・出願を取り込んだ場合の経過です。

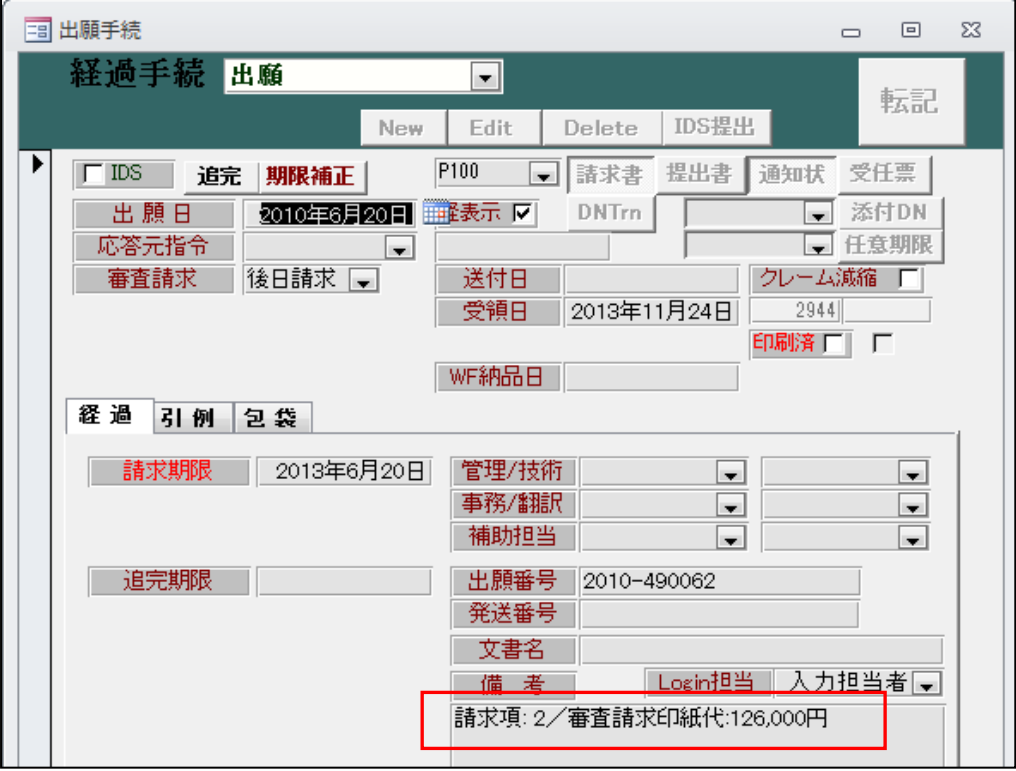

・審判請求を取り込んだ場合の画面です。

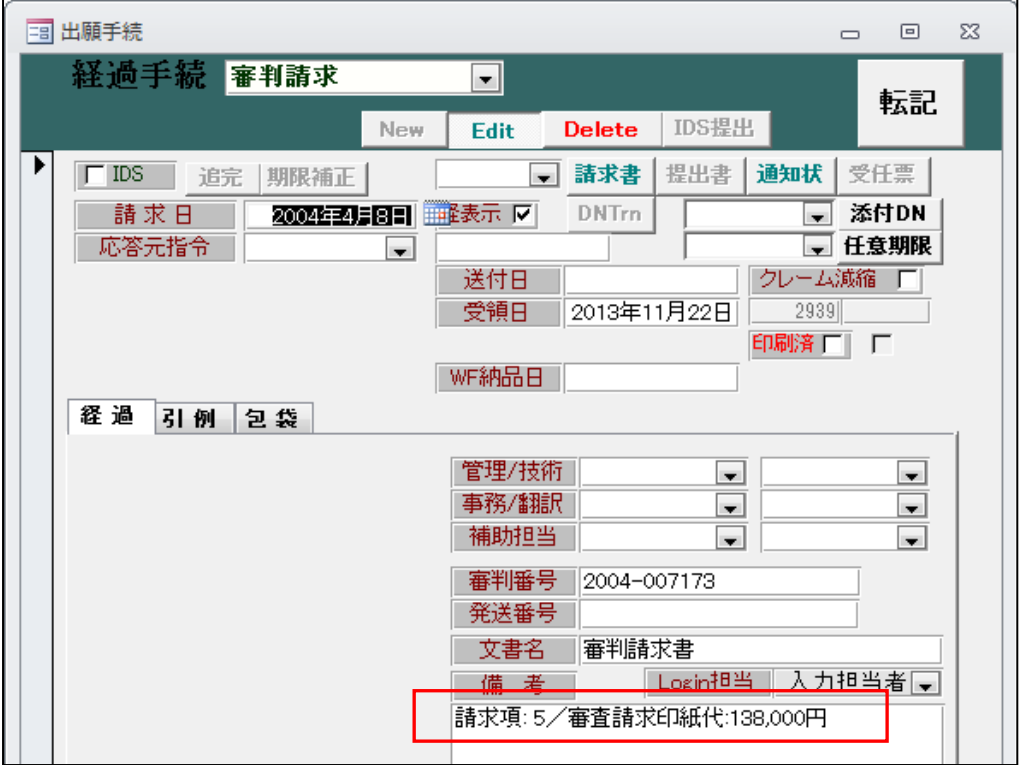